# FUJITSU Tablet ARROWS Tab

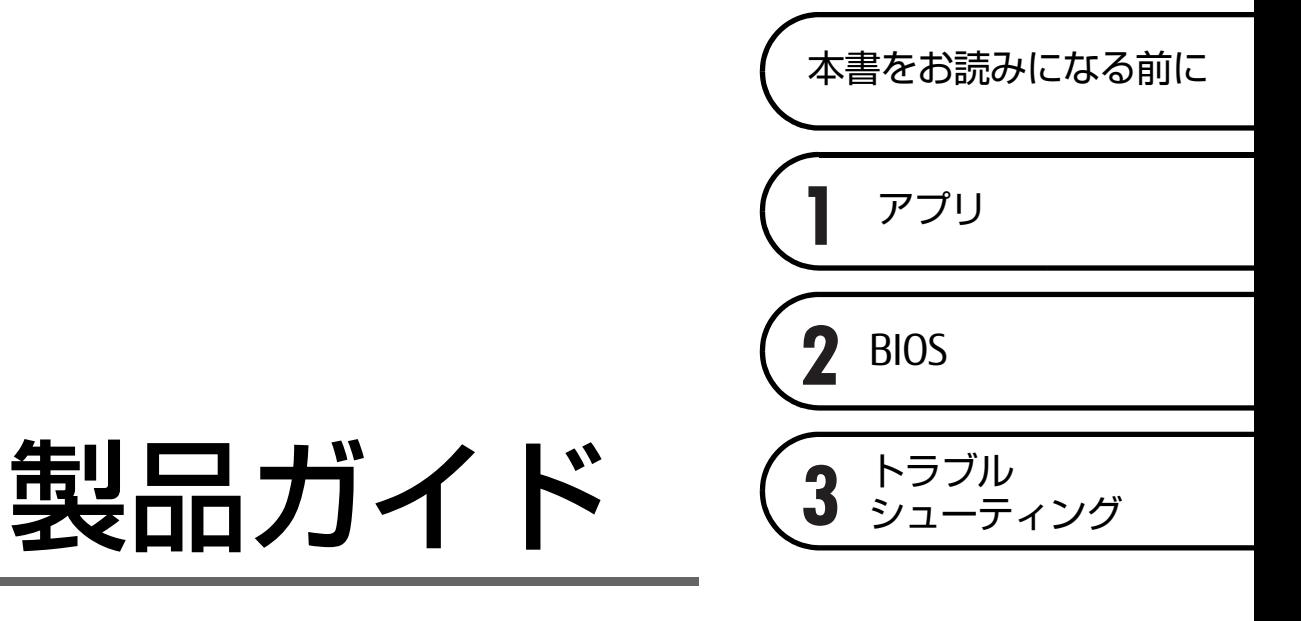

(共通編)

# 目次

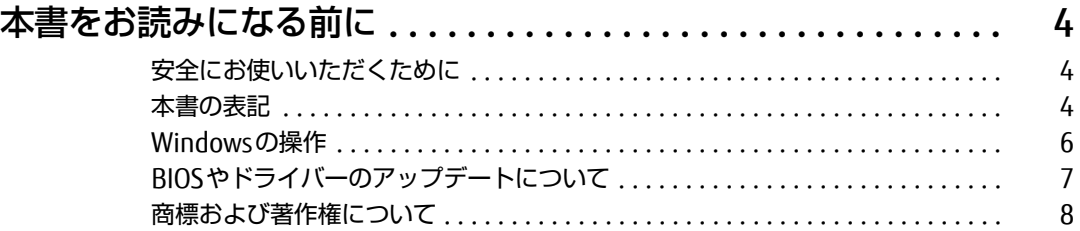

# [第1章](#page-8-1) [アプリ](#page-8-2)

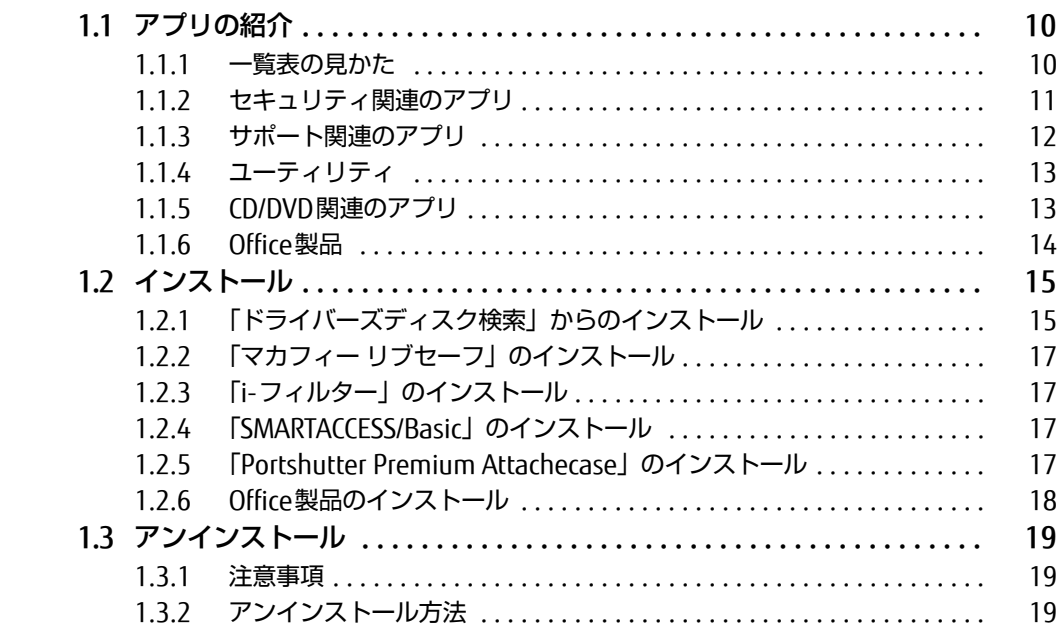

# [第2章](#page-19-0) [BIOS](#page-19-1)

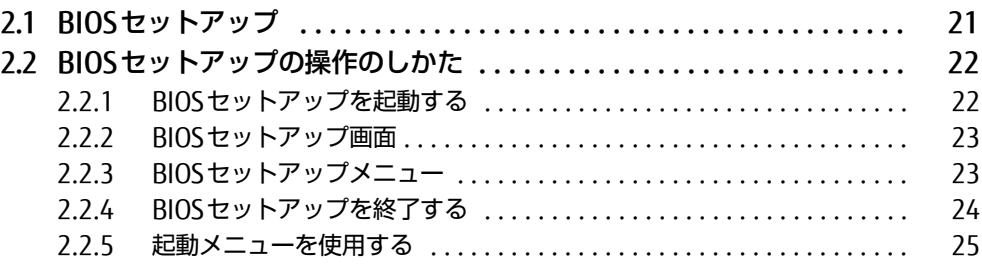

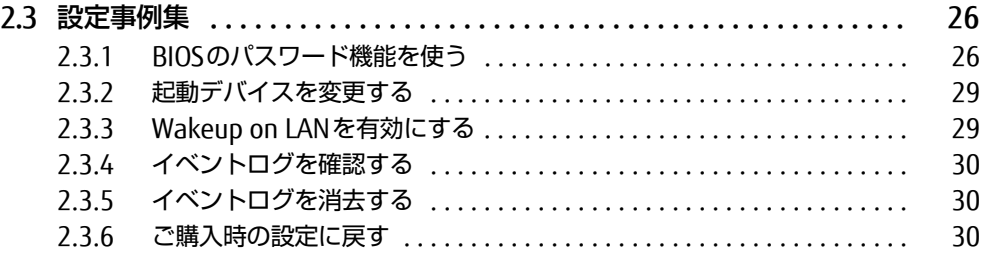

# [第3章](#page-30-0) [トラブルシューティング](#page-30-1)

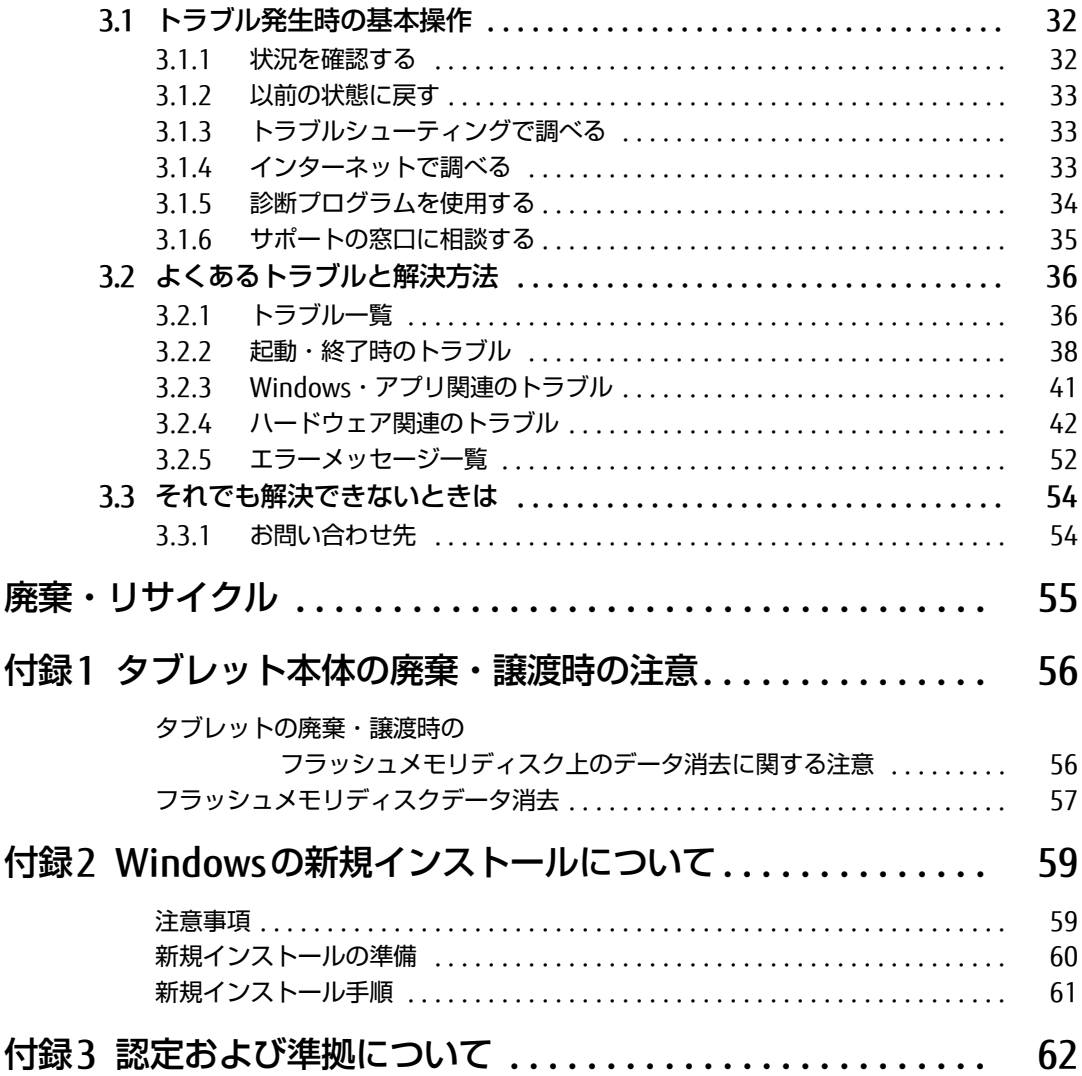

# <span id="page-3-0"></span>本書をお読みになる前に

# <span id="page-3-1"></span>安全にお使いいただくために

本製品を安全に正しくお使いいただくための重要な情報が『取扱説明書』に記載されています。 特に、「安全上のご注意」をよくお読みになり、理解されたうえで本製品をお使いください。

### <span id="page-3-2"></span>本書の表記

本書の内容は2018年12月現在のものです。お問い合わせ先やURLなどが変更されている場 合は、ご購入元へお問い合わせください。詳しくは、『取扱説明書』をご覧ください。

#### ■ 本文中の記号

本文中に記載されている記号には、次のような意味があります。

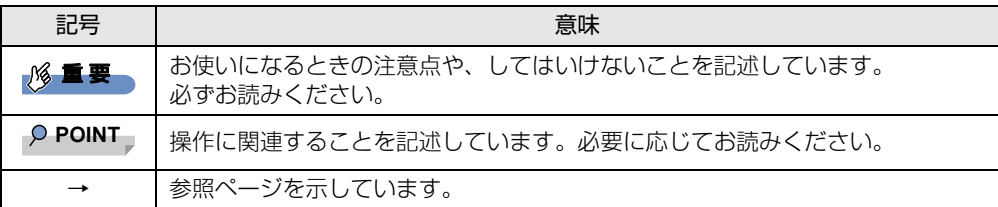

#### ■ キーの表記と操作方法

本文中のキーの表記は、キーボードに書かれているすべての文字を記述するのではなく、説 明に必要な文字を次のように記述しています。

例:【Ctrl】キー、【Enter】キー、【→】キーなど

また、複数のキーを同時に押す場合には、次のように「+」でつないで表記しています。 例:【Ctrl】+【F3】キー、【Shift】+【↑】キーなど

#### ■ 連続する操作の表記

本文中の操作手順において、連続する操作手順を、「→」でつなげて記述しています。

例: コントロールパネルの「システムとセキュリティ」をタップし、「システム」をタップし、 「デバイス マネージャー」をタップする操作 ↓

「システムとセキュリティ」→「システム」の「デバイス マネージャー」の順にタップします。

#### ■ ウィンドウ名の表記

本文中のウィンドウ名は、アドレスバーの最後に表示されている名称を表記しています。

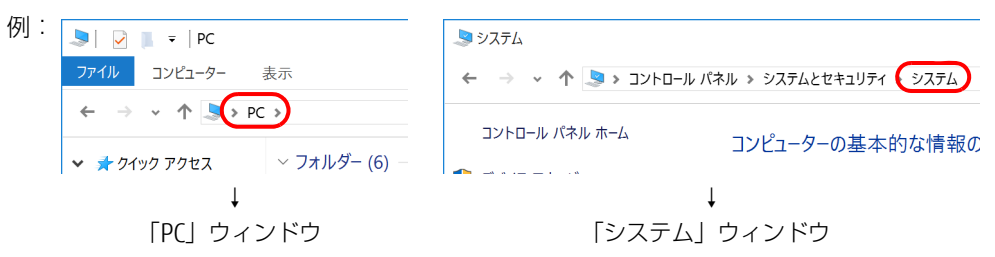

#### ■ 画面例およびイラスト

本文中の画面およびイラストは一例です。お使いの機種やモデルによって、実際に表示され る画面やイラスト、およびファイル名などが異なることがあります。また、イラストは説明 の都合上、本来接続されているケーブル類を省略したり形状を簡略化したりしていることが あります。

#### ■ 周辺機器の使用

本文中の操作手順において、DVDなどを使用することがあります。 必要に応じて別売の周辺機器を用意してください。 また、使用方法については、周辺機器のマニュアルをご覧ください。

#### ■ 本文に記載しているディスク

ディスク名称

リカバリUSBメモリ

ご購入時の構成によっては、ディスクは添付されていません。

#### ■ 本文に記載している仕様とお使いの機種との相違

ご購入時の構成によっては、本文中の説明がお使いの機種の仕様と異なる場合があります。 あらかじめご了承ください。

なお、本文内において、機種の書き分けがある箇所については、お使いの機種の情報をお読 みください。

### ■ 製品名の表記

本文中では、製品名称を次のように略して表記します。

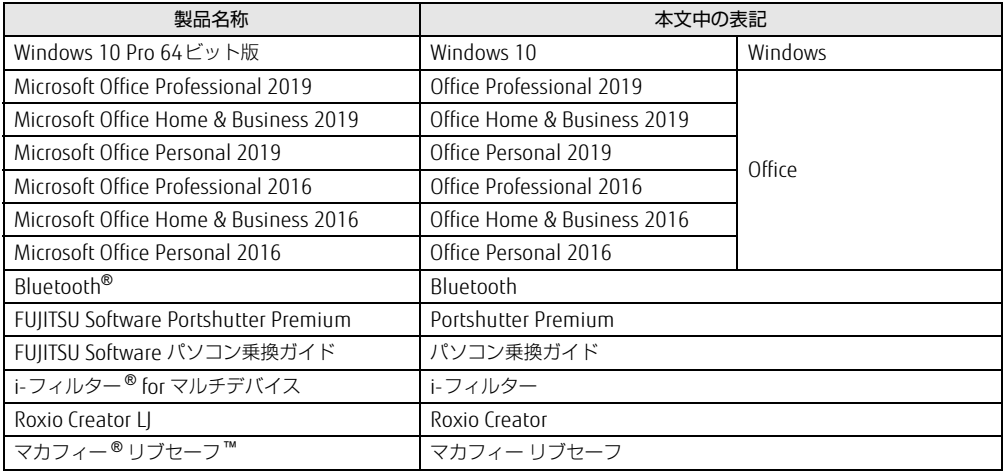

# <span id="page-5-0"></span>Windowsの操作

#### ■ 基本的操作の表記

本文中の基本的操作の表記は、主にタッチパネル操作で説明しています。 マウスやフラットポイントで操作する場合は、タッチパネル操作を読み替えてください。ま た、お使いになるアプリケーションの機能によっては、それぞれの操作方法が異なる場合が あります。

タッチパネル操作とマウス操作/フラットポイント操作の主な使い方は、次のとおりです。

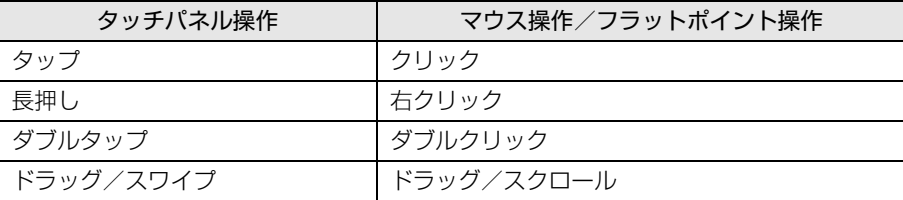

### <span id="page-5-1"></span>■ 「コントロールパネル」 ウィンドウ

次の手順で「コントロールパネル」ウィンドウを表示させてください。

1 「スタート」ボタン→「Windows システム ツール」→「コントロールパネル」 の順にタップします。

#### ■ Windowsのヒント

本書で説明されていないWindowsの機能については、次の操作で表示されるWindowsのヒ ントをご覧ください。

Windowsのヒントのご利用は、ネットワークに接続する必要があります。

- 1 「スタート」ボタン→「ヒント」をタップします。
- 2 画面左側のメニューで「ヒントを参照する」をタップします。

#### ■ ユーザーアカウント制御

本書で説明しているWindowsの操作の途中で、「ユーザーアカウント制御」ウィンドウが表 示される場合があります。これは、重要な操作や管理者の権限が必要な操作の前にWindows が表示しているものです。表示されるメッセージに従って操作してください。

# <span id="page-6-0"></span>BIOSやドライバーのアップデートについて

本タブレットには、さまざまなアプリや周辺機器の接続/制御に必要なBIOS、ドライバーな どが搭載されています。

これらのアプリ、BIOS、ドライバーに対して、アップデートプログラムが提供されることが あります。

- アップデートプログラムには、次のような内容が含まれています。
- 機能の向上、追加
- 操作性の向上
- 品質改善

本タブレットをより快適にお使いいただくために、常に最新版のBIOSやドライバーを適用し てください。

アップデート方法については、弊社アップデートサイト(http://www.fmworld.net/bi[z/fmv/](http://www.fmworld.net/biz/fmv/index_down.html) index [down](http://www.fmworld.net/biz/fmv/index_down.html).html) をご覧ください。

# <span id="page-7-0"></span>商標および著作権について

Intel、インテル、Intel ロゴは、アメリカ合衆国および / またはその他の国における Intel Corporation の商標です。 Bluetooth® のワードマークおよびロゴは、Bluetooth SIG,Inc.が所有する登録商標であり、富士通株式会社はこれらの マークをライセンスに基づいて使用しています。

Corel、Corelバルーンロゴ、Roxio、Roxioのロゴ、Roxio Creatorは、カナダ、アメリカ合衆国および/またはその他 の国のCorel Corporationおよび/またはその関連会社の商標または登録商標です。

Həmr HDMI、High-Definition Multimedia Interface、およびHDMIロゴは、米国およびその他の国に おけるHDMI Licensing, LLCの商標または、登録商標です。

デジタルアーツ/DIGITAL ARTS、ZBRAIN、アイフィルター /i-フィルターはデジタルアーツ株式会社の登録商標です。 InsydeH2OはInsyde Softwareの登録商標です。

McAfee、マカフィー、McAfee のロゴ、LiveSafe、リブセーフは、米国法人 Intel Corporation またはMcAfee, Inc.、も しくは米国またはその他の国の関係会社における商標です。

SDXCロゴは SD-3C, LLC. の商標です。

Xi、FOMAはNTTドコモの商標または登録商標です。 その他の各製品名は、各社の商標、または登録商標です。 その他の各製品は、各社の著作物です。 その他のすべての商標は、それぞれの所有者に帰属します。

Copyright FUJITSU LIMITED 2019

本タブレットは、VCCI 自主規制措置運用規程に基づく技術基準に適合した文言、またはマークを画面に電子的に表示しています。 表示の操作方法は[、「付録3 認定および準拠について」\(→P.62\)を](#page-61-1)ご覧ください。

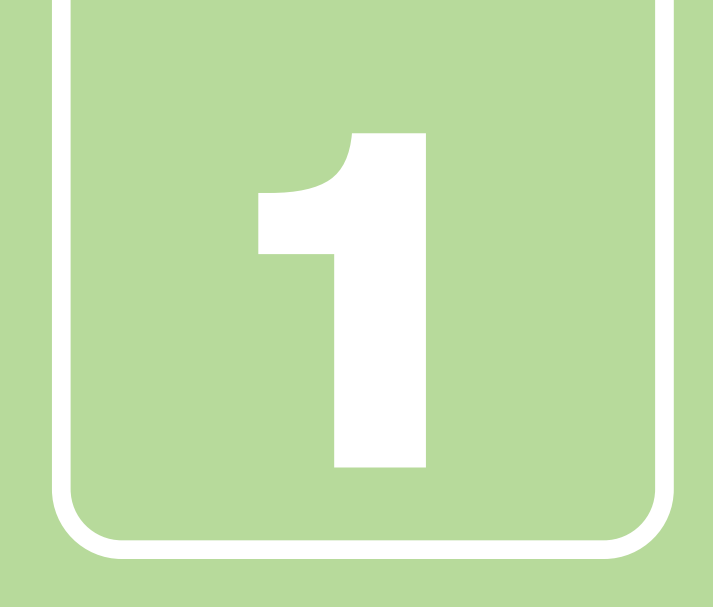

<span id="page-8-0"></span>第1章

# アプリ

<span id="page-8-2"></span><span id="page-8-1"></span>本タブレットにプレインストール(添付)されている アプリの概要や、インストール、アンインストール方 法を説明しています。

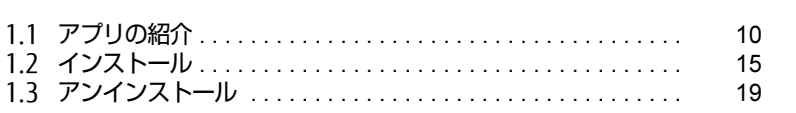

# <span id="page-9-0"></span>1.1 アプリの紹介

ここでは、本タブレットにプレインストールまたは添付されているアプリの概要 と、ご購入時の提供形態を説明しています。

ご購入時にインストールされているアプリは、削除してしまったり、データやファ イルが破損したりした場合に再インストールできるように、「ドライバーズディス ク」などに格納されています。

また、ご購入時にはインストールされておらず、お使いになる前にCドライブなど からインストールするアプリもあります。

各アプリの格納場所は、次ページ以降の一覧表で確認してください。

その他の情報については次をご覧ください。

- アプリの使い方 ヘルプまたは「Readme.txt」などの説明ファイルをご覧ください。 ヘルプは、【F1】キーを押したり「ヘルプ」をタップしたりすることで表示されます。
- インストール方法 「1.2 [インストール」](#page-14-0)(→P.15)をご覧ください。
- カスタムメイドのアプリおよび一部のアプリ インターネット上のマニュアル([http://](http://www.fmworld.net/biz/fmv/support/fmvmanual/)www.fmworld.net/biz/fmv/support/ [fmvma](http://www.fmworld.net/biz/fmv/support/fmvmanual/)nual/)の機能別のマニュアルをご覧ください。

# <span id="page-9-1"></span>1.1.1 一覧表の見かた

アプリ一覧表の欄にある項目や記号について説明します。

● ご購入時のアプリの提供形態について

- ●:ご購入時にインストール済み
- ◇: Cドライブに格納(ご購入時はインストールされていません)
- ▲:「ドライバーズディスク」に格納(ご購入時はインストールされていません)
- ◎:アプリの専用ディスク/専用USBメモリに格納(ご購入時はインストールされてい ません)
- ■: 起動メニューより選択 (→P.2[5\)](#page-24-1)

「ドライバーズディスク」は、本タブレットのフラッシュメモリディスクに格納されてい ます。

# <span id="page-10-0"></span>1.1.2 セキュリティ関連のアプリ

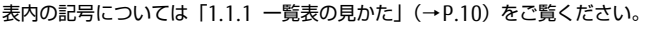

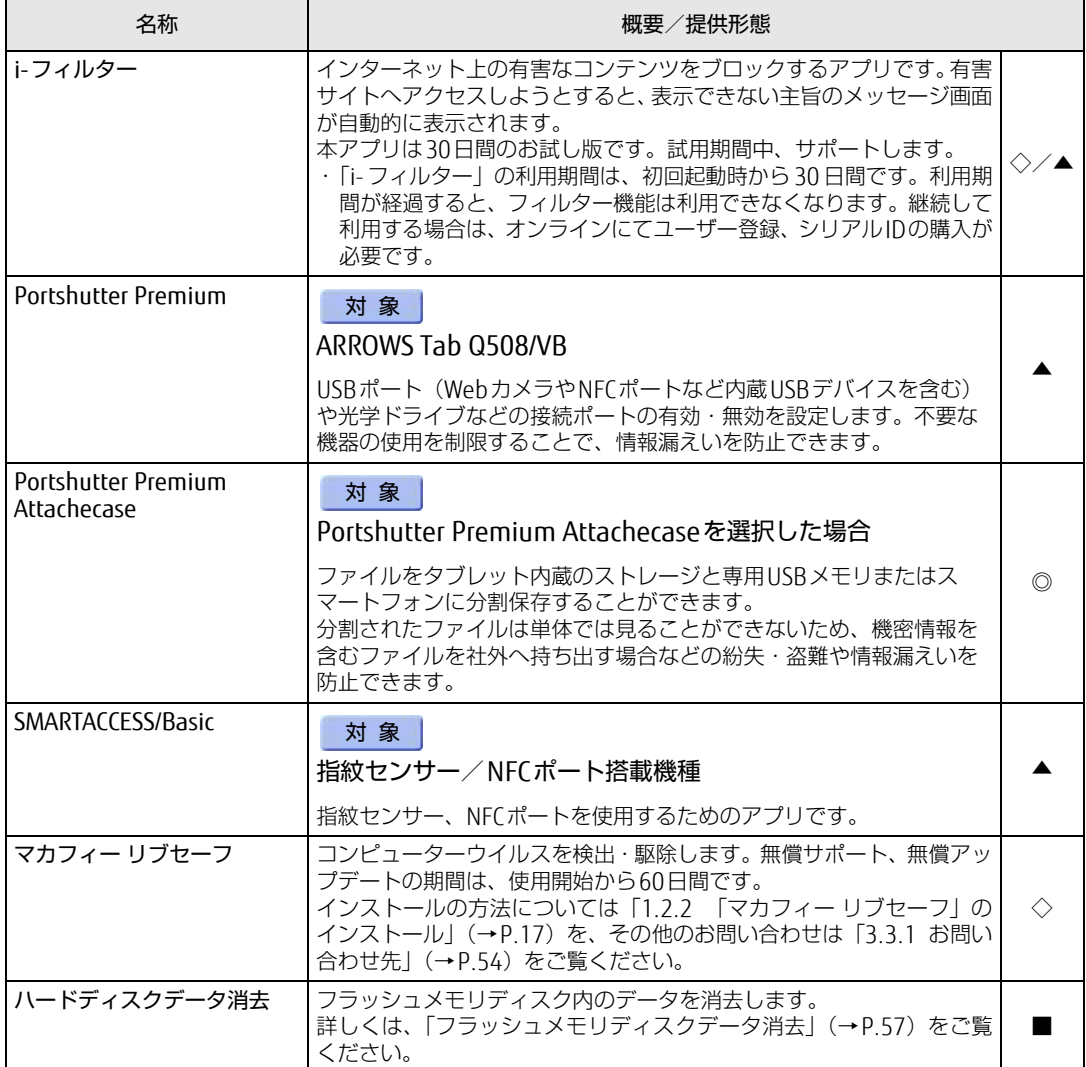

# <span id="page-11-0"></span>1.1.3 サポート関連のアプリ

表内の記号について[は「1.1.1 一覧表の見かた」\(→P.10\)](#page-9-1)をご覧ください。

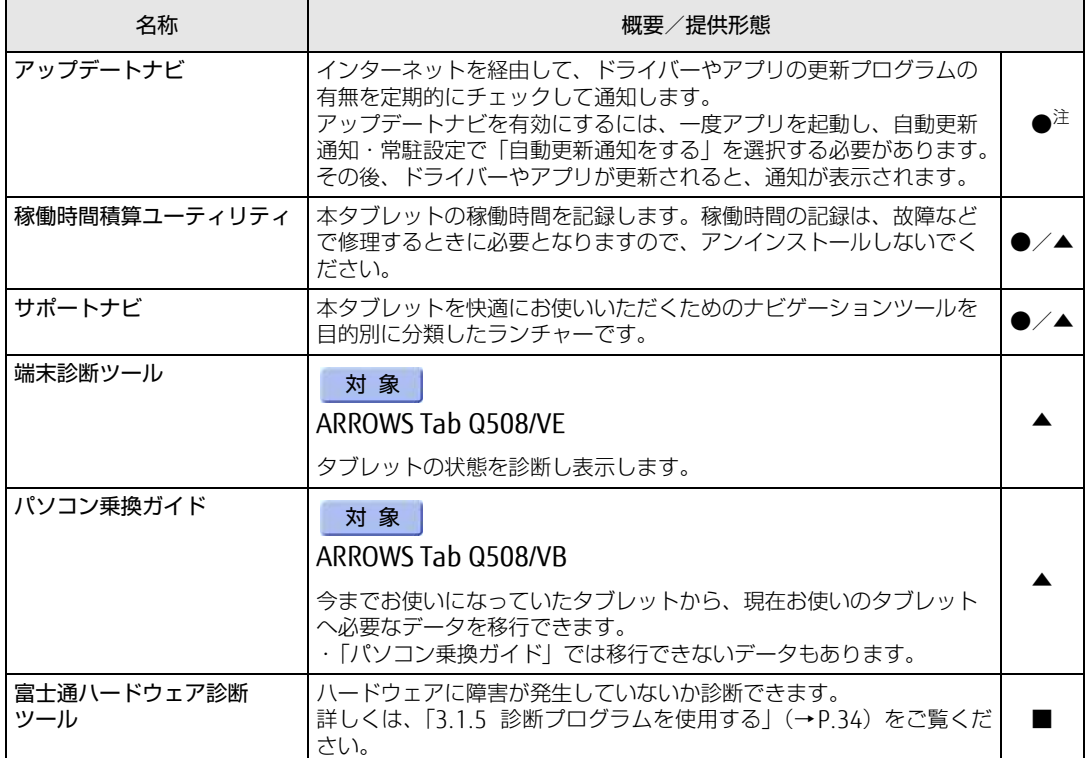

<span id="page-11-1"></span>

注 : 本アプリは「ドライバーズディスク」には格納されていません。 再インストールする場合は、ストアから本アプリをインストールする必要があります。

※ストアのURLやインストール時の注意については、「ドライバーズディスク」内にある「Readme.txt」をご確認ください。

# <span id="page-12-0"></span>1.1.4 ユーティリティ

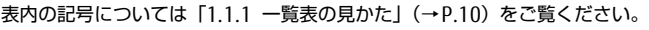

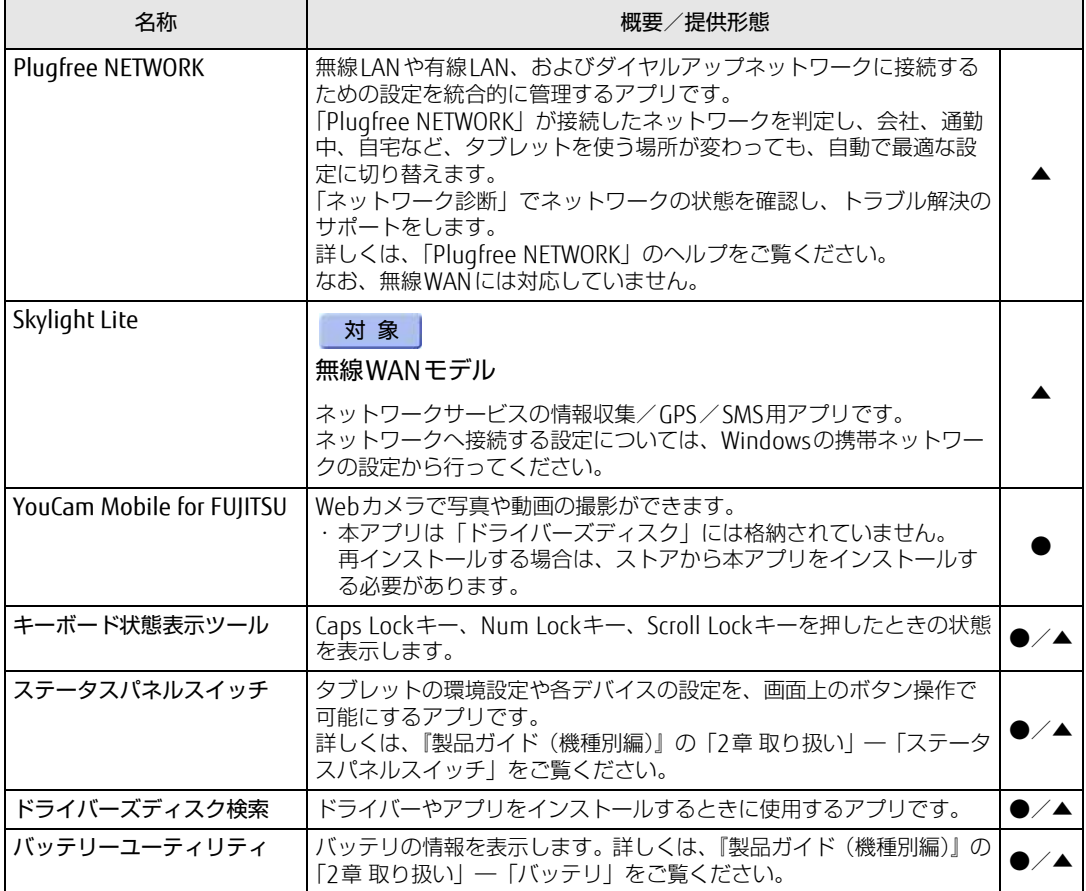

# <span id="page-12-1"></span>1.1.5 CD/DVD関連のアプリ

表内の記号について[は「1.1.1 一覧表の見かた」\(→P.10\)](#page-9-1)をご覧ください。

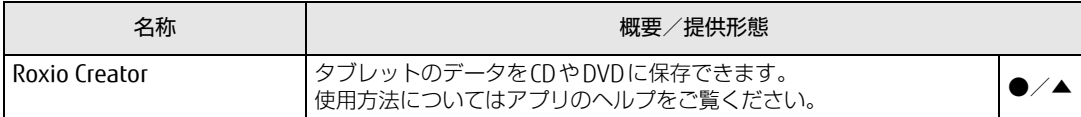

# <span id="page-13-0"></span>1.1.6 Office製品

カスタムメイドで選択したアプリをご覧ください。

ご購入時にOfficeはインストールされています。Officeをお使いになる場合は、プロダクト キーの入力とライセンス認証が必要です。詳しくは、「1.2.6 Office[製品のインストール」](#page-17-0) (→P.[18](#page-17-0))またはアプリに添付のマニュアルをご覧ください。

### 18重要

▶ リカバリを実行した場合、Officeはインストールされません。 マイクロソフト社のホームページ[\(http://www.office.com/jppipcsetup/](http://www.office.com/jppipcsetup/))からOffice製 品をダウンロードしてください。

表内の記号について[は「1.1.1 一覧表の見かた」\(→P.10\)](#page-9-1)をご覧ください。

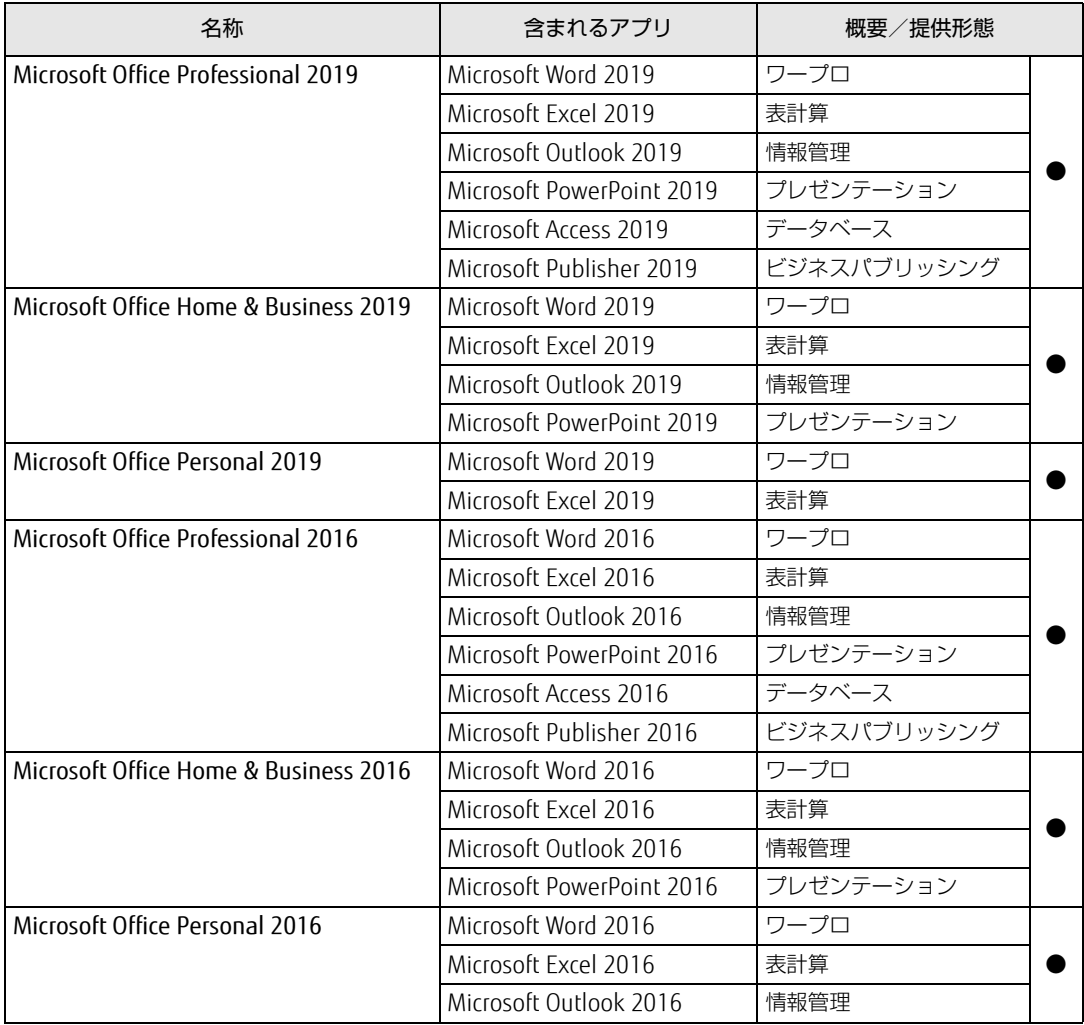

# <span id="page-14-3"></span><span id="page-14-0"></span>1.2 インストール

インストール方法はお使いになるアプリにより異なります。 データの格納されたフォルダー内にある「Readme.txt」などの説明ファイルや、 機能別マニュアル、アプリに添付のマニュアルなどを必ずご確認のうえ、手順に 従ってインストールしてください。

### 重 要

- ▶ 誤ったドライバーをインストールした場合、本タブレットが正しく動作しなくなり、リカ バリが必要となることがあります。必ずOSや機種名を確認し、正しいドライバーを使用 してください。
- ▶ すでにインストールされているドライバーについては、特に問題がない限りインストール しないでください。
- ▶ 管理者アカウントでWindowsにサインインしてからインストールしてください。

# <span id="page-14-1"></span>1.2.1 「ドライバーズディスク検索」からのインストール

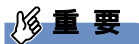

▶ 本タブレットにプレインストールされているアプリやドライバーの一部は、ドライバー<mark>ズ</mark> ディスク検索に格納されていないものもあります。 再インストールする場合には、ストアからインストールする必要があります。 各アプリやドライバーのフォルダに格納されている「Readme.txt」に、ストアのURLや インストール時の注意について記載していますので、必ずご確認ください。

「ドライバーズディスク」<sup>([注\)](#page-14-2)</sup>とフラッシュメモリディスクに格納されているアプリやドライ バーは、「ドライバーズディスク検索」からインストールできます。

<span id="page-14-2"></span>注 :・「i-フィルター」をインストールする場合は[、「1.2.3 「i-フィルター」のインストール」\(→P.17\)](#page-16-1)をご覧<br>ください。 ください。

・「SMARTACCESS/Basic」をお使いになるには、認証デバイスによりドライバーのインストールが必要にな る場合があります。インストール方法については、必[ず「1.2.4 「SMARTACCESS/Basic」のインストー](#page-16-2) ー。<br>[ル」\(→P.17\)](#page-16-2) をご覧ください。

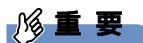

- ▶ 次のアプリは「ドライバーズディスク検索」からインストールできません。各アプリのイ ンストールをご覧ください。
	- ・マカフィー リブセー[フ\(→P.17\)](#page-16-0)
	- ・Office製[品\(→P.18\)](#page-17-0)
- ▶ ドライバーやアプリのアップデート版は、弊社アップデートサイトに公開されています。 システムの安定稼働のため、常に最新版のドライバーやユーティリティを適用することを お勧めします。なお、本タブレットに搭載されているすべてのドライバーやアプリが公開 されているわけではありません。
- 1 「スタート」ボタン→「Fujitsu -ドライバーズディスク検索」→「ドライバー ズディスク検索(ハードディスク)」の順にタップします。
- 2 メッセージが表示されたら、「OK」をタップします。 「ドライバーズディスク検索」が起動します。
- 3 「ソフトウェアの検索条件」で機種名が選択できる場合は、お使いの機種名を 選択します。
- 4 「ソフトウェアの検索条件」でお使いのOSを選択します。
- 5 「種別」に「すべて」を選択します。
- 6 インストールするアプリを選択します。 「内容」に、インストールするアプリのフォルダーが表示されます。
- 7 「インストール方法の確認」をタップします。 Readmeなどのテキストファイルを選択するウィンドウが表示されます。
- 8 テキストファイルを選択し、「開く」をタップします。 テキストファイルの手順に従って、ドライバーをインストールしてください。
	- Portshutter Premiumをインストールする場合 デバイス制御、ネットワーク制御でインストール方法が異なります。 それぞれのアプリの説明書をご覧になりインストールしてください。 ・デバイス制御 「PortshutterPremiumDevice」フォルダの「操作マニュアル.pdf」 ・ネットワーク制御 「PortshutterPremiumNetwork」フォルダの「操作マニュアル.pdf」

ドライバーのインストール完了後、本タブレットが再起動します。

# <span id="page-16-0"></span>1.2.2 「マカフィー リブセーフ」のインストール

#### $\rho$  point

- ▶ 「マカフィー リブセーフ」をインストールしていると、お使いのアプリによっては正<mark>常</mark>に インストールされなかったり、不具合が発生したりすることがあります。
- 1 次のファイルをご覧になり、インストールします。 C:\Fujitsu\Bundle\MLS\Readme.txt
- 2 インストールが完了したら本タブレットを再起動します。

### 18重要

- ▶ ウイルス定義ファイルは、常に最新の状態でお使いください。詳しくは「マカフィー リブ セーフ」のヘルプをご覧ください。
- ▶ ウイルス定義の更新は、システム管理者の指示に従って実行してください。
- ▶ 定義を更新するには、インターネットに接続できる環境が必要です。

# <span id="page-16-1"></span>1.2.3 「i-フィルター」のインストール

Cドライブに格納されています。次のファイルをご覧になり、インストールしてください。 C:\Fujitsu\Bundle\I-Filter\Readme.txt

# <span id="page-16-2"></span>1.2.4 「SMARTACCESS/Basic」のインストール

「SMARTACCESS/Basic」は「ドライバーズディスク」に格納されていますが、インストールの 方法や順番が、他のアプリとは異なります。「SMARTACCESS/Basic」のインストール方法につ いては、SMARTACCESS/Basicのマニュアルをご覧ください。

# <span id="page-16-3"></span>1.2.5 「Portshutter Premium Attachecase」のインストール

#### 対 象 | Portshutter Premium Attachecaseを選択した場合

アプリ専用USBメモリからインストールします。

インストール方法については、添付の『Portshutter Premium Attachecase 取扱説明書』を ご覧ください。

# <span id="page-17-0"></span>1.2.6 Office製品のインストール

# 8重要

- ▶ インターネットに接続して操作してください。
- ▶ Microsoftアカウントが必要となる場合があります。
- 1 「スタート」ボタン→「Word」の順にタップします。
- 2 この後は、画面に従って操作します。 ・プロダクトキーの入力 プロダクトキーは、プロダクトキーカードに貼付されています。 ・使用許諾契約の同意 ライセンス条項を表示して必ずお読みください。

Office製品のご利用は「Officeの更新」を適用して、常に最新の状態に更新してください。

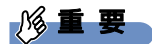

▶ ご購入時に添付のディスクを使ってリカバリを実行した場合、Office製品はインストール されません。マイクロソフト社のホームページからOffice製品をダウンロードしてくださ い。

インストール方法については、次のホームページをご覧ください。 <http://www.office.com/jppipcsetup/>

# <span id="page-18-0"></span>1.3 アンインストール

# <span id="page-18-1"></span>1.3.1 注意事項

アプリをアンインストールする場合は、次の点に注意してください。

- アプリをすべて終了してからアンインストールを始めること
- DLLファイルは削除しないこと アンインストール時に次のようなメッセージが表示されることがあります。 「このDLLは複数のソフトウェアで使用されている可能性があります。削除を行いますか」 このDLLファイルを削除すると、他のアプリが正常に動作しなくなることがあります。ア プリのマニュアル、ヘルプ、または「Readme.txt」などの説明ファイルで、特に指示が ない場合はDLLファイルは削除しないことをお勧めします。

# <span id="page-18-2"></span>1.3.2 アンインストール方法

一般的に、次の方法があります。

- アンインストール機能を使用する アプリにアンインストール機能が用意されている場合があります。
- ●「プログラムのアンインストールまたは変更」機能を使用する 次の手順で削除することができます。
	- 1. 「スタート! ボタン→ 63 (設定) → 「アプリ! の順にタップします。
	- 2. 画面左側のメニューで「アプリと機能」をタップします。
	- 3. 画面右側の関連設定の「プログラムと機能」をタップします。 「プログラムと機能」が表示されます。
	- 4. 削除したいアプリを長押しし、表示されたメニューから「アンインストール」を選択 します。

アンインストール方法はアプリによって異なります。詳しくは、各アプリのマニュアル、ヘ ルプ、または「Readme.txt」などの説明ファイルをご覧ください。

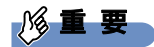

▶ 次の認証デバイスのドライバーをアンインストールするときは、 「SMARTACCESS/Basic」をアンインストールした後で行うようにしてください。 アンインストール方法については、SMARTACCESS/Basicのマニュアルをご覧ください。 ・指紋センサー

<sup>・</sup>NFCポート

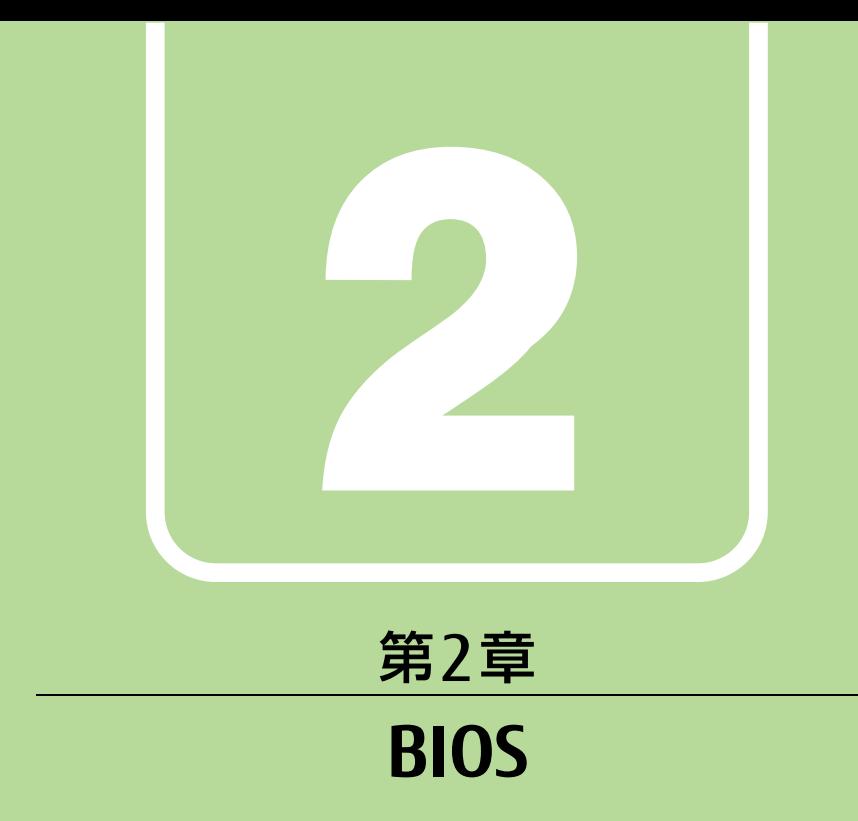

# <span id="page-19-1"></span><span id="page-19-0"></span>BIOSセットアップについて説明しています。

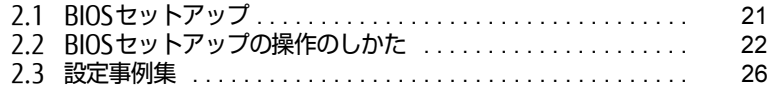

# <span id="page-20-1"></span><span id="page-20-0"></span>2.1 BIOSセットアップ

BIOSセットアップは、メモリやフラッシュメモリディスクなどのハードウェアの環 境を設定するためのプログラムです。

本タブレットご購入時には、すでに最適なハードウェア環境に設定されています。 次のような場合にBIOSセットアップの設定を変更します。

- ・特定の人だけが本タブレットを利用できるように、本タブレットにパスワードを 設定するとき
- ・起動デバイスを変更するとき
- ・セキュリティチップの設定を変更するとき
- ・Wakeup on LANの設定を変更するとき
- ・起動時の自己診断(POST)にBIOSセットアップをうながすメッセージが表示さ れたとき

#### 8重要

- ▶ BIOSセットアップの設定は、必ず電源を完全に切ってから行ってください。電源の切り 方は、『製品ガイド(機種別編)』の「2章 取り扱い」―「電源を切る」をご覧ください。
- ▶ BIOSセットアップは正確に設定してください。 設定を間違えると、本タブレットが起動できなくなったり、正常に動作しなくなったりす ることがあります。 このような場合には、変更した設定値を元に戻すか、ご購入時の設定に戻して本タブレッ トを再起動してください。
- ▶ 起動時の自己診断中は、電源を切らないでください。

# <span id="page-21-2"></span><span id="page-21-0"></span>2.2 BIOSセットアップの操作のしかた

<span id="page-21-3"></span>ここでは、BIOSセットアップの起動と終了、および基本的な操作方法について説明 しています。

## <span id="page-21-1"></span>2.2.1 BIOSセットアップを起動する

- 1 ボリュームダウンボタンを押したまま、本タブレットの電源を入れます。
- パスワード入力画面が表示された場合はパスワードを入力(→P.[28](#page-27-0))してください。 指紋を登録した場合は、認証を行ってください。 2 BIOSセットアップ画面が表示されたら、ボタンを離します。

#### $P$  POINT

▶ Windowsが起動してしまった場合は、本タブレットの電源を完全に切ってからもう一度 操作してください。電源の切り方は、『製品ガイド(機種別編)』の「2章 取り扱い」― 「電源を切る」をご覧ください。

# <span id="page-22-0"></span>2.2.2 BIOSセットアップ画面

BIOSセットアップ画面の各部の名称と役割は、次のとおりです。 各項目についての説明は「項目ヘルプ」を、操作方法は「キー一覧」をご覧ください。

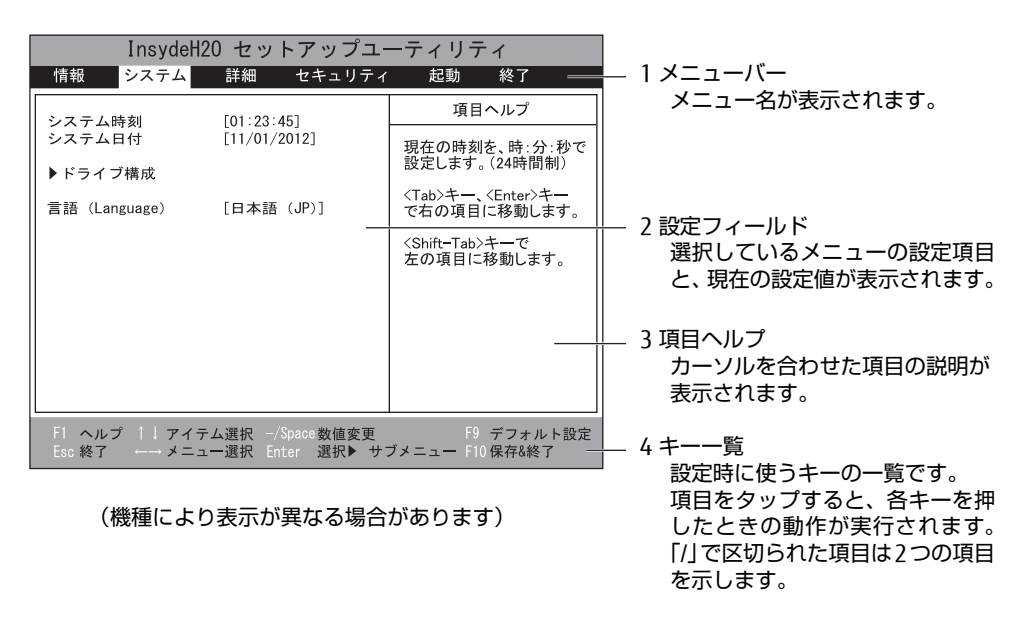

- BIOSセットアップ画面で設定を変更する場合は、項目をタップして選択した後、もう一度 タップします。または、項目をタップして選択した後、「キー一覧」にある「Enter」を タップします。
- サブメニューからメインメニューに戻る場合は、サブメニューのタイトルをタップする か、または、「キー一覧」にある「Esc」をタップします。
- 文字や数値の入力が必要な場合は、入力用ウィンドウをタップするとスクリーンキーボー ドが表示されるので、値を入力します。

# <span id="page-22-1"></span>2.2.3 BIOSセットアップメニュー

BIOSの各種設定を行います。

本タブレットのBIOSセットアップメニューについては、『BIOSセットアップメニュー 一覧』 をご覧ください。

### <span id="page-23-1"></span><span id="page-23-0"></span>2.2.4 BIOSセットアップを終了する

#### ■ 変更を保存して終了する場合

- 1 「終了」メニューをタップします。 サブメニューが表示されている場合は、「終了」メニューが表示されるまで「Esc」を2 ~3回タップしてください。
- 2 「変更を保存して終了する」または「変更を保存して電源を切る」をタップし て選択し、「Enter」をタップします。 確認メッセージが表示されます。
- 3 「はい」をタップします。 BIOSセットアップが終了します。「変更を保存して終了する」を選択した場合は Windowsが起動し、「変更を保存して電源を切る」を選択した場合はタブレットの電 源が切れます。

#### ■ 変更を保存せずに終了する場合

- 1 「終了」メニューをタップします。 サブメニューが表示されている場合は、「終了」メニューが表示されるまで「Esc」を2 ~3回タップしてください。
- 2 「変更を保存せずに終了する」をタップして選択し、「Enter」をタップします。 確認メッセージが表示されます。

 $\heartsuit$  POINT

- ▶ 何も変更していない場合は、メッセージは表示されずにBIOSセットアップが終了し、 Windowsが起動します。
- 3 「いいえ」をタップします。 BIOSセットアップが終了し、Windows が起動します。

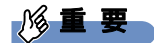

▶ 「はい」を選択すると、変更が保存されてしまいます。 必ず 「いいえ」 を選択してください。

### <span id="page-24-0"></span>2.2.5 起動メニューを使用する

<span id="page-24-1"></span>起動するデバイスを選択して本タブレットを起動します。「リカバリUSBメモリ」から本タブ レットを起動する場合などに使用します。

#### 18重要

- ▶ BIOSセットアップの「セキュリティ」メニューの「起動メニュー」が「使用しない」の場 合は、起動メニューを使用できません。その場合は、「使用する」に設定し直してください。
- 1 ボリュームアップボタンを押したまま、本タブレットの電源を入れます。
- パスワード入力画面が表示された場合はパスワードを入力(→P.[28](#page-27-0))してください。 指紋を登録した場合は、認証を行ってください。 2 起動メニューが表示されたら、ボタンを離します。

#### $\rho$  point

- ▶ Windowsが起動してしまった場合は、本タブレットの電源を完全に切ってからもう一度 操作してください。電源の切り方は、『製品ガイド(機種別編)』の「2章 取り扱い」― 「電源を切る」をご覧ください。
- 3 起動するデバイスをタップして選択し、もう一度タップします。 選択したデバイスから本タブレットが起動します。

#### $\rho$  point

- ▶ 光学ドライブから起動する場合、光学ドライブにディスクをセットしてから操作してくだ さい。
- ▶ 光学ドライブから起動する場合、光学ドライブのデータの読み出しが停止していることを 確認してから「Enter」をタップしてください。 光学ドライブのデータの読み出し中に「Enter」をタップすると、光学ドライブから正常 に起動できない場合があります。
- ▶ 起動メニューを終了して通常の方法で起動する場合は、「Esc」をタップしてください。

# <span id="page-25-2"></span><span id="page-25-0"></span>2.3 設定事例集

ここでは、よく使われる設定について、その設定方法を記載しています。お使いの 状況にあわせてご覧ください。

- ・BIOSのパスワード機能を使う[\(→P.26\)](#page-25-1)
- ・起動デバイスを変更す[る\(→P.29\)](#page-28-0)
- ・Wakeup on LANを有効にする[\(→P.29\)](#page-28-1)
- ・イベントログを確認す[る\(→P.30\)](#page-29-0)
- ・イベントログを消去す[る\(→P.30\)](#page-29-1)
- ・ご購入時の設定に戻[す\(→P.30\)](#page-29-2)

### <span id="page-25-1"></span>2.3.1 BIOSのパスワード機能を使う

#### ■ パスワードの種類

本タブレットで設定できるパスワードは次のとおりです。

#### □ 管理者用パスワード

システム管理者用のパスワードです。パスワード機能を使う場合は、必ず設定してください。

#### □ ユーザー用パスワード

一般利用者用のパスワードです。管理者用パスワードが設定されている場合のみ設定できます。 ユーザー用パスワードでBIOSセットアップを起動した場合は、設定変更のできる項目が制限 されます。制限された設定項目はグレー表示になり、変更できません。

#### $\rho$  point  $\overline{\phantom{a}}$

▶ 管理者用パスワードが削除された場合、ユーザー用パスワードも削除されます。

#### ■ パスワードを設定/変更/削除する

### 18重要

- ▶ 「管理者用パスワード」を変更するには、BIOSセットアップを「管理者用パスワード」で 起動する必要があります。
- ▶ 「ユーザー用パスワード」を設定するには、「管理者用パスワード」が設定されている必要 があります。
- 1 「セキュリティ」メニューで次の項目をタップして選択し、「Enter」をタップ します。
	- ●管理者用パスワード/ユーザー用パスワードを設定する場合
	- ・「管理者用パスワード設定」
	- ・「ユーザー用パスワード設定 」
- 2 すでにパスワードが設定されている場合は、現在のパスワードを入力します。 「新しいパスワードを入力してください」にカーソルが移ります。 「新しいパスワードを入力して下さい」をタップすると、スクリーンキーボードが表示 されます。
- <span id="page-26-0"></span>**3** 新しいパスワード (1~32桁) を入力します。 パスワードを削除する場合は、何も入力せずに【Enter】キーを押します。

「新しいパスワードを確認してください」にカーソルが移ります。

#### 重 要

▶ パスワードには、アルファベットと数字、記号および半角スペースを使用できます。 大文字、小文字は区別されます。

記号を入力する場合は、次の表をご覧ください。(表にない記号は使用できません。) ・キーボードの刻印どおりに入力します。

| 入力する記号 |  |  |  |  |  |
|--------|--|--|--|--|--|
|--------|--|--|--|--|--|

・【Shift】キーを押しながら対応するキーを押します。

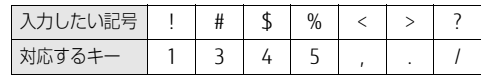

- スクリーンキーボードで入力する場合、【Shift】キーをタップしてから入力したい記 号をスクリーンキーボードの表示どおりに入力します。
- ▶ 入力した文字は表示されず、代わりに「\*」が表示されます。
- ▶ 数字だけでなく英字を入れるなど、第三者に推測されないように工夫してください。
- ▶ BIOSセットアップを「ユーザー用パスワード」で起動した場合、「ユーザー用パスワード」 を削除できるのは「ユーザー用パスワード文字数」の設定が0のときだけです。0以外のと きは、「パスワード文字数不足」のメッセージが表示されます。
- ▶ 本タブレットの修理が必要な場合は、必ずパスワードを解除してください。パスワードが かかった状態では、保証期間にかかわらず、修理は有償となります。
- 4 [手順3](#page-26-0)で入力したパスワードをもう一度入力します。 「変更が保存されました。」と表示され、パスワードが変更されます。

 $\heartsuit$  POINT

▶ 再入力したパスワードが間違っていた場合は、警告メッセージが表示されます。 「Enter」をタップしてウィンドウを消去し、[手順3](#page-26-0)からやり直してください。

5 変更を保存して、BIOSセットアップを終了します。 「2.2.4 [BIOSセットアップを](#page-23-1)終了する」(→P.24)

#### <span id="page-27-0"></span>■ パスワードを使用する

設定したパスワードは、BIOSセットアップの設定により、次の場合に入力が必要になります。

#### $\heartsuit$  POINT

- ▶ パスワード入力時にスクリーンキーボードが表示されます。
- ▶ 誤ったパスワードを3回入力すると、エラーメッセージが表示されて警告音が鳴ります。こ の場合は、電源ボタンを10秒以上押して本タブレットの電源を切ってください。その後、 10秒以上待ってからもう一度電源を入れて、正しいパスワードを入力してください。
- 管理者用パスワード/ユーザー用パスワード
	- ・BIOSセットアップを起動するとき
	- ・本タブレットを起動するとき

・休止状態からレジュームするとき

次の入力画面が表示されたら、管理者用パスワードまたはユーザー用パスワードを入力し てください。

パスワードを入力して下さい。[

### <span id="page-27-1"></span>■ パスワードを忘れてしまったら

□対処が可能な場合

● ユーザー用パスワードを忘れてしまった 管理者用パスワードを削除すると、ユーザー用パスワードも削除されます。

#### □対処が不可能な場合

次の場合は、修理が必要です。「富士通ハードウェア修理相談センター」またはご購入元にご 連絡ください。修理は保証期間にかかわらず、有償になります。

● 管理者用パスワードを忘れてしまった

### <span id="page-28-0"></span>2.3.2 起動デバイスを変更する

本タブレットの起動時にOSを読み込むデバイスの順序は、「起動」メニューの「起動デバイ スの優先順位」で設定します。 「起動デバイスの優先順位」に設定されている順にOSを検索します。 変更したデバイスの順序は、再起動後に反映されます。

- 1 「起動」メニューをタップします。
- <span id="page-28-2"></span>2 優先順位を変更したいデバイスをタップして選択します。
- <span id="page-28-3"></span>3 次の項目をタップして、優先順位を変更します。

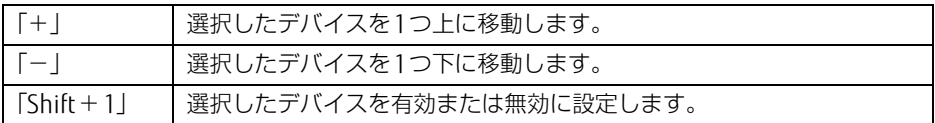

- 4 「起動デバイスの優先順位」が希望する順番になるまで[、手順2](#page-28-2)~[手順3](#page-28-3)を繰り 返します。
- 5 変更を保存して、BIOSセットアップを終了します。 「2.2.4 [BIOSセットアップを](#page-23-1)終了する」(→P.24)

# <span id="page-28-1"></span>2.3.3 Wakeup on LANを有効にする

#### 対 象 | LAN付軽量スリムキーボード/クレードル使用時

Wol 機能とは、他のコンピューターから有線LAN経由で本タブレットを起動・レジュームす る機能です。WoL機能には、電源オフ状態から起動する機能と、省電力状態からレジューム する機能があります。ここでは、電源オフ状態から起動するための設定について説明します。 電源を切る方法については、『製品ガイド(機種別編)』の「2章 取り扱い」―「電源を切る」 をご覧ください。

省電力状態からレジュームする機能については、『製品ガイド(機種別編)』の「2章 取り扱 い」―「WoL機能によるレジュームの設定を変更する」をご覧ください。

- 1 「詳細」メニューをタップします。
- 2 「各種設定」をタップして選択し、「Enter」をタップします。
- 3 次の項目をタップして選択し、「Enter」をタップします。 ・USB Type-Cポートリプリケータ/クレードル/キーボードのLANによるウェイクアップ
- 4 「使用する」をタップして選択し、「Enter」をタップします。
- 5 変更を保存して、BIOSセットアップを終了します。 「2.2.4 [BIOSセットアップを](#page-23-1)終了する」(→P.24)

# <span id="page-29-0"></span>2.3.4 イベントログを確認する

- 1 「詳細」メニューをタップします。
- 2 「イベントログ設定」をタップして選択し、「Enter」をタップします。
- 3 「イベントログの表示」をタップして選択し、「Enter」をタップします。 記録されているイベントログが表示されます。

イベントログに記録されるメッセージについては、「3.2.5 エ[ラーメッセージ一覧」](#page-51-1)(→P.52) の「■BIOSイベントログに記録されるエラーメッセージ」をご覧ください。

# <span id="page-29-1"></span>2.3.5 イベントログを消去する

- 1 「詳細」メニューをタップします。
- 2 「イベントログ設定」をタップして選択し、「Enter」をタップします。
- 3 「イベントログの消去」をタップして選択し、「Enter」をタップします。
- 4 「はい」をタップします。
- <span id="page-29-3"></span>5 変更を保存して、BIOSセットアップを終了します。 「2.2.4 [BIOSセットアップを](#page-23-1)終了する」(→P.24)

### <span id="page-29-2"></span>2.3.6 ご購入時の設定に戻す

- 1 「終了」メニューをタップします。
- 2 「標準設定値を読み込む」をタップして選択し、「Enter」をタップします。 確認メッセージが表示されます。
- 3 「はい」をタップします。 一部を除くすべての設定が、ご購入時の設定値に戻ります。 変更されない項目については、『BIOSセットアップメニュー 一覧』の「終了」メニュー― 「標準設定値を読み込む」備考欄「次の項目は対象外」をご覧ください。
- 4 変更を保存して、BIOSセットアップを終了します。 「2.2.4 [BIOSセットアップを](#page-23-1)終了する」(→P.24)

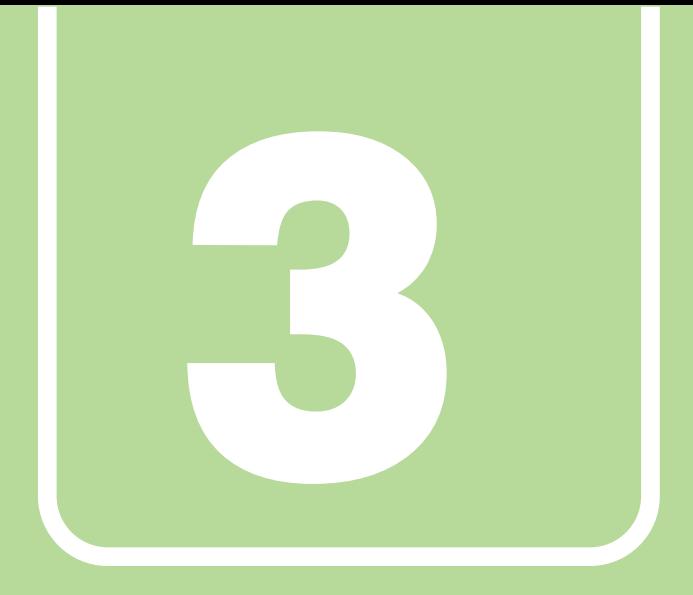

# 第3章

# <span id="page-30-1"></span><span id="page-30-0"></span>トラブルシューティング

おかしいなと思ったときや、わからないことがあった ときの対処方法について説明しています。

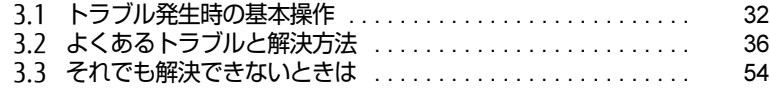

# <span id="page-31-2"></span><span id="page-31-0"></span>3.1 トラブル発生時の基本操作

トラブルを解決するにはいくつかのポイントがあります。トラブル発生時に対応し ていただきたい順番に記載しています。

### <span id="page-31-1"></span>3.1.1 状況を確認する

トラブルが発生したときは、直前に行った操作や現在のタブレットの状況を確認しましょう。

#### ■ メッセージなどが表示されたら控えておく

画面上にメッセージなどが表示されたら、メモ帳などに控えておいてください。マニュアル で該当するトラブルを検索する場合や、お問い合わせのときに役立ちます。

#### ■ タブレットや周辺機器の雷源を確認する

電源が入らない、画面に何も表示されない、ネットワークに接続できない、などのトラブル が発生したら、まずタブレットや周辺機器の電源が入っているか確認してください。

- 電源ケーブルや周辺機器との接続ケーブルは正しいコネクタに接続されていますか?また 緩んだりしていませんか?
- 電源コンセント自体に問題はありませんか? 他の電器製品を接続して動作するか確認してください。
- 0Aタップを使用している場合、0Aタップ自体に問題はありませんか? 他の電器製品を接続して動作するか確認してください。
- 使用する装置の電源はすべて入っていますか? ネットワーク接続ができなくなった場合は、ネットワークを構成する機器(サーバー本体 やハブなど)の接続や電源も確認してください。
- クレードルに周辺機器を接続している場合、ACアダプタをクレードルに接続しています か?
- スリムキーボード使用時、キーボードの上にものを載せていませんか? キーが押され、タブレットが正常に動作しないことがあります。

この他、「3.2.2 起動・終[了時のトラブル」](#page-37-1)(→P.38)の「電源が入らない」、「画面に何も表 示されない」もあわせてご覧ください。

# <span id="page-32-0"></span>3.1.2 以前の状態に戻す

周辺機器の取り付けやアプリのインストールの直後にトラブルが発生した場合は、いったん 以前の状態に戻してください。

● 周辺機器を取り付けた場合は、取り外します。

● アプリをインストールした場合は、アンインストールします。

その後、製品に添付されているマニュアル、「Readme.txt」などの補足説明書、インター ネット上の情報を確認し、取り付けやインストールに関して何か問題がなかったか確認して ください。

発生したトラブルに該当する記述があれば、指示に従ってください。

# <span id="page-32-1"></span>3.1.3 トラブルシューティングで調べる

「3.2 [よくあるトラブルと解](#page-35-2)決方法」(→P.36)は、よくあるトラブルの解決方法が記載され ています。発生したトラブルの解決方法がないかご覧ください。

# <span id="page-32-2"></span>3.1.4 インターネットで調べる

よくあるQA一覧ページ (http://www.fmworld.net/biz/fmv/support/qalist/ind[ex.html](http://www.fmworld.net/biz/fmv/support/qalist/index.html)) で は、本タブレットで発生したトラブルの解決方法を提供しています。 また、富士通製品情報ページ (http://www.fmworld.net/biz/fmv/index\_suppo[rt.html\)](http://www.fmworld.net/biz/fmv/index_support.html) では、 本タブレットに関連したサポート情報や更新されたドライバーを提供しています。 注意事項や補足情報も公開していますので、解決方法がないかご覧ください。

# <span id="page-33-0"></span>3.1.5 診断プログラムを使用する

<span id="page-33-1"></span>診断プログラムを使用して、ハードウェアに障害が発生していないか診断してください。 まずBIOSの起動メニューにある診断プログラムで簡単に診断し、異常が発見されなければ続 けて「富士通ハードウェア診断ツール」でデバイスを選んで詳しく診断します。 診断後にエラーコードが表示された場合は控えておき、「富士通ハードウェア修理相談セン ター」にご連絡ください。 診断時間は5~10分程度ですが、診断する内容やタブレットの環境によっては長時間かかる

#### 1%重要

場合があります。

- ▶ 診断プログラムを使用する場合は、完全に電源を切った状態から操作してください。 電源の切り方は、『製品ガイド(機種別編)』の「2章 取り扱い」―「電源を切る」をご覧 ください。
- ▶ BIOSの設定をご購入時の状態に戻してください。 診断プログラムを使用する前に、必ず、BIOSをご購入時の状態に戻してください。詳し くは、「2.3.6 ご購入時の設定に戻[す」\(→P.](#page-29-3)30)をご覧ください。
- ▶ 診断プログラムを使用する前に周辺機器を取り外してください。 USBメモリや外付けハードディスクなど、ハードディスクやリムーバブルディスクと認識 される周辺機器は、診断を行う前に取り外してください。
- 1 ボリュームアップボタンを押したまま、本タブレットの電源を入れます。
- 2 起動メニューが表示されたら、ボタンを離します。

 $\heartsuit$  POINT

- ▶ BIOSセットアップの「セキュリティ」メニューの「起動メニュー」が「使用しない」の場 合は、起動メニューを使用できません。その場合は、「使用する」に設定し直してください。 BIOSセットアップについては[、「2.2.1 BIOSセットアップを](#page-21-3)起動する」(→P.22)をご覧 ください。
- ▶ 起動時のパスワードを設定している場合は、パスワードを入力してください。 指紋を登録した場合は、認証を行ってください。
- ▶ 起動メニューが表示されずWindowsが起動してしまった場合は、本タブレットの電源を 完全に切ってからもう一度操作してください。電源の切り方は、『製品ガイド(機種別 編)』の「2章 取り扱い」―「電源を切る」をご覧ください。
- アプリケーションメニューが表示されます。 3 「メニュー切り替え」をタップします。
- 4 「診断プログラム」をタップして選択し、もう一度タップします。 「診断プログラムを実行しますか?」と表示されます。
- 5 「実行」をタップします。

ハードウェア診断が始まります。 ハードウェア診断が終了したら、診断結果が表示されます。「再起動」をタップしてく ださい。診断結果が表示される前に、自動的にタブレットが再起動する場合がありま す。

- 6 次の操作を行います。
	- ●トラブルが検出されなかった場合 画面の「再起動」をタップしてください。続けて「富士通ハードウェア診断ツール」 が起動します。 起動時のパスワードを設定している場合は、パスワードを入力してください。

「富士通ハードウェア診断ツール」ウィンドウと「注意事項」ウィンドウが表示され ます[。手順](#page-34-1)7へ進んでください。

●トラブルが検出された場合 [手順](#page-34-1)7以降の「富士通ハードウェア診断ツール」での診断は不要です。画面に表示 された内容を控え、お問い合わせのときにお伝えください。その後、ボリューム アップボタンを押してタブレットの電源を切ってください。 電源が自動で切れない場合は、電源ボタンを押して電源を切ってください。

- <span id="page-34-1"></span>7 「注意事項」ウィンドウの内容を確認し、「OK」をタップします。
- 8 診断したいアイコンにチェックが付いていることを確認し、「実行」をタップ します。

ハードウェア診断が始まります。

- 9 「診断結果」ウィンドウに表示された内容を確認します。 表示された内容に従って操作してください。エラーコードが表示された場合には控え ておき、お問い合わせのときにお伝えください。
- 10 「診断結果」ウィンドウで「閉じる」をタップします。 「富士通ハードウェア診断ツール」ウィンドウに戻ります。
- 11 「終了」をタップします。 「終了」ウィンドウが表示されます。
- 12 「はい」をタップします。 電源が切れ、診断プログラムが終了します。

### <span id="page-34-0"></span>3.1.6 サポートの窓口に相談する

本章をご覧になり、トラブル解決のための対処をした後も回復しない場合には、「3.3 [それで](#page-53-3) も解決[できないときは」](#page-53-3)(→P.54)をご覧になりサポートの窓口に相談してください。

# <span id="page-35-2"></span><span id="page-35-0"></span>3.2 よくあるトラブルと解決方法

# <span id="page-35-1"></span>3.2.1 トラブル一覧

#### ■ 起動 ・ 終了時のトラブル

- 「電源[が入らない」](#page-37-2) (→ P.38)
- ●[「メッセージが表示された」](#page-37-3) (→P.38)
- ●「画面に何[も表示されない」](#page-38-0) (→P.39)
- [「Windowsが](#page-39-0)起動しない」 (→ P.40)
- [Windowsが動[かなくなってしまい、](#page-39-1)電源が切れない] (→P.40)

#### ■ Windows · アプリ関連のトラブル

- ●「Windowsにサ[インインできない」](#page-40-3)(→P.41)
- ●「アプリが動[かなくなってしまった」](#page-40-1)(→P.41)
- ●「頻繁[にフリー](#page-40-2)ズするなど動作が不安定になる」(→P.41)

#### ■ ハードウェア関連のトラブル

 $\Box$  BIOS

● 「BIOSで設定[したパスワードを](#page-41-1)忘れてしまった」 (→P.42)

□ メモリ

●「仮想[メモリが](#page-41-2)足りない」 (→P.42)

#### $\Box$  LAN

- [「ネットワークに接続できない」](#page-42-0) (→P.43)
- 「[通信速度](#page-43-0)が遅い」 (→ P.44)
- ●「持ち運ぶと、接続が切断されたり不安定[になったりする」](#page-43-1)(→P.44)

#### □ Bluetoothワイヤレステクノロジー

● 「Bluetooth[のキーボードやマウスの接続が](#page-44-2)切れやすい」(→P.45)

#### □ フラッシュメモリディスク

●[「フラッシュメモリディスクのパフ](#page-44-0)ォーマンスが低下した| (→P.45)

#### □ デバイス

●[「機器が使用できない」](#page-44-1) (→P.45)

□ バッテリ

- ●「バッテリが充電[されない」](#page-45-1)(→P.46)
- ●「「バッテリ残量が低下しています。充電[してください。](#page-45-2)30秒後にシャットダウンします。」 [というメッセージが表示された」](#page-45-2)(→P.46)

#### □ ディスプレイ

- ●「画面に何[も表示されない」](#page-45-0) (→P.46)
- [「表示が](#page-46-0)乱れる」 (→ P.47)
- [「画面がくもる、](#page-46-2)水滴が付く」 (→P.47)

#### □ サウンド

- ●「スピーカーから音が出ない、音が小[さい、または](#page-46-1)音が割れる」(→P.47)
- ●[「マイクからうまく](#page-47-0)録音ができない」(→P.48)

#### □ スリムキーボード

● [「キーボードが](#page-47-1)動作しない」 (→P.48)

#### □ クレードル

●[「クレードルが](#page-48-1)動作しない」(→P.49)

#### □ ポインティングデバイス

- ●[「マウスポインターが](#page-48-0)動かない、正しく動作しない」(→P.49)
- 「ペ[ンが使えない」](#page-48-2) (→ P.49)
- ●[「タッチパネルが使えない/タッチの](#page-49-2)誤入力が発生する」(→P.50)

#### $\Box$  USB

- [「USBデバイスが使えない」](#page-49-0) (→P.50)
- ●[「USBデバイスが使え](#page-49-1)ず、「デバイス マネージャー」で確認すると「!」が表示される」(→ [P.5](#page-49-1)0)

#### □ カメラ

●「アウトWeb[カメラのフラッシュが](#page-50-1)暗くなった」 (→P.51)

#### □ その他

- 「「ジー」 「キーン」という音がする」 (→P.51)
- ●「長期間[使用しなかった後に](#page-50-2)電源を入れたら、日付と時刻が正しくない」(→P.51)

# <span id="page-37-1"></span><span id="page-37-0"></span>3.2.2 起動・終了時のトラブル

#### <span id="page-37-2"></span>電源が入らない  $\Omega$

- ACアダプタは接続されていますか? 次のような場合には、ACアダプタを接続してください。
	- ・ご購入後最初にお使いになる場合
	- ・バッテリ運用時にバッテリが充電されていない場合 『製品ガイド(機種別編)』の「2章 取り扱い」―「バッテリの残量を確認する」 ・長期間未使用状態の場合
	- ・クレードルを取り付けている場合は、タブレット本体ではなくクレードルのコネクタに ACアダプタを接続してください。
- 周辺機器およびACアダプタを外し、強制終了スイッチを押してください。 周辺機器およびACアダプタを取り外してからUSB 3.1 Type-Cコネクタ下にある強制終了 スイッチを、クリップの先などで2~3秒押してください。 この操作を行うと内蔵の時計がリセットされるので、日付と時刻を設定し直してください。 設定のしかたについては「長期間[使用しなかった後に](#page-50-2)電源を入れたら、日付と時刻が正し [くない」](#page-50-2)(→P.51)をご覧ください。
- 電源スイッチのあるOAタップをお使いの場合、OAタップの電源は入っていますか?

# <span id="page-37-3"></span>メッセージが表示された

● 電源を入れた後の自己診断(POST)時に、画面にメッセージが表示される場合がありま す[。「3.2.5 エラーメッセージ一覧」](#page-51-0)(→P.52)の「■ 起動時に表示されるエラーメッ セージ」で該当するメッセージを確認し、記載されている処置に従ってください。 一部のメッセージはBIOSイベントログに記録され、BIOSセットアップから確認できます。 「3.2.5 エ[ラーメッセージ一覧」](#page-51-0)(→P.52)の「■ BIOSイベントログに記録されるエラー メッセージ」をご覧ください。

上記の処置をしてもまだエラーメッセージが発生する場合は、本タブレットが故障している可 能性があります。「富士通ハードウェア修理相談センター」、またはご購入元にご連絡ください。

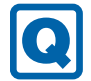

### <span id="page-38-0"></span>画面に何も表示されない

- 次のことを確認してください。
	- ・画面が暗すぎる
		- 次の手順で画面の明るさを調節してください。
		- 1. 通知領域の をタップします。
		- 2. ※ のボタンをタップします。
		- スリムキーボードをお使いの場合は、【Fn】+【F6】キーまたは【Fn】+【F7】キーを 押して、明るさを調節することもできます。
	- ・ディスプレイのバックライトが消灯している 画面をタップしてください。
	- ・スリープや休止状態になっている 電源ボタンを押してください。
	- ・上記の対処で解決しない場合 電源ボタンを10秒以上押して電源を切ります。その後、10秒以上待ってから電源を入 れてください。
	- なお、保存されていない作業中のデータは失われます。
- 外部ディスプレイを使用している場合、次の項目を確認してください。 ・タブレット本体の電源を入れる前に、外部ディスプレイの電源を入れていますか? 必ずタブレット本体の電源を入れる前にディスプレイの電源を入れてください。 タブレット本体の電源を入れた後にディスプレイの電源を入れると、画面が表示されな いことがあります。そのような場合は、いったん電源を切ってから入れ直してください。
	- ・外部ディスプレイ出力に設定されていませんか? 外部ディスプレイだけに表示する設定になっていると、タブレット本体の液晶ディスプ レイには表示されません。
	- ・解像度やリフレッシュレートは、外部ディスプレイにあった設定になっていますか? そのまま15秒程度待っても本タブレットの液晶ディスプレイが表示されない場合は、 本タブレットを強制終了してください。その後、外部ディスプレイのケーブルを外して から電源を入れると、本タブレットの液晶ディスプレイに表示されます。『製品ガイド (機種別編)』の「2章 取り扱い」―「マルチディスプレイ機能」をご覧になり、お使い になる外部ディスプレイに合わせた設定値に変更してください。その後、外部ディスプ レイの表示に切り替えてください。

#### $P$  POINT

- ▶ クローン表示の場合、解像度の設定が1366×768になっていると正常に表示できないこ とがあります。『製品ガイド(機種別編)』の「5章 仕様」―「クローン表示の解像度」に 記載されている解像度に変更してください。
- ・クレードルのコネクタをお使いの場合は、タブレットにクレードルが正しく取り付けら れていることを確認してください。また、クレードルのDC-INコネクタにACアダプタが 接続されていることを確認してください。クレードルを取り付けている場合は、タブレッ ト本体ではなくクレードルのコネクタにディスプレイケーブルを接続してください。

# <span id="page-39-0"></span>Windowsが起動しない

● Windows 起動時に「スタートアップ修復」ウィンドウが表示された場合は、Windowsが 起動するまでそのままお待ちください。

Windowsを正常に終了できなかった場合、次回起動時に「スタートアップ修復」ウィンド ウが表示され、Windowsの修復が行われることがあります。修復後は自動的に再起動され ます。

● 次の認証デバイスのドライバーをアンインストールしましたか?

・指紋センサー

・NFCポート

認証デバイスを使用してWindowsにサインインしている場合、その認証デバイスのドラ イバーをアンインストールするとWindowsが正常に起動できなくなります。

認証デバイスのドライバーをアンインストールする場合は、「SMARTACCESS/Basic」をア ンインストールした後で行うようにしてください。

アンインストール方法については、SMARTACCESS/Basicのマニュアルをご覧ください。 Windowsが正常に起動できなくなった場合は、「富士通ハードウェア修理相談センター」 または、ご購入元にご連絡ください。

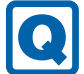

### <span id="page-39-1"></span>Windowsが動かなくなってしまい、電源が切れない

- 次の手順でWindowsを終了させてください。
	- 1. 電源ボタンを押しながらボリュームダウンボタンを押します。
	- 2. 画面右下の「シャットダウン」アイコンをタップします。

この操作で強制終了できないときは、電源ボタンを10秒以上押して電源を切り、10秒以 上待ってから電源を入れてください。

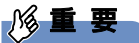

- ▶ 強制終了した場合、プログラムでの作業内容を保存することはできません。
- ▶ 強制終了した場合は、フラッシュメモリディスクのチェックをお勧めします。

# <span id="page-40-0"></span>3.2.3 Windows・アプリ関連のトラブル

ここでは、Windows、アプリに関連するトラブルを説明しています。トラブルにあわせてご 覧ください。

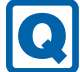

# <span id="page-40-3"></span>Windowsにサインインできない

● 認証デバイスを忘れたり、紛失したり、破損したりして、Windowsにサインインできない ときは、SMARTACCESS/Basicのマニュアルをご覧ください。

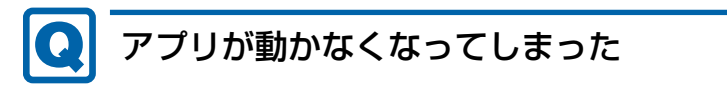

<span id="page-40-1"></span>● 「タスクマネージャー」から、動かなくなったアプリを強制終了してください。

 $\overline{P}$  POINT

- ▶ アプリを強制終了した場合、アプリでの作業内容を保存することはできません。
- ▶ アプリを強制終了した場合は、フラッシュメモリディスクのチェックをお勧めします。

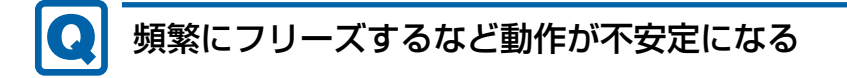

#### <span id="page-40-2"></span>● 次の項目を確認してください。 ・ウイルス対策アプリでフラッシュメモリディスクをスキャンする 定期的にフラッシュメモリディスクをスキャンすることをお勧めします。 ・Cドライブの空き容量が充分か確認する Windowsのシステムファイルが格納されているCドライブの空き容量が少ないと、 Windowsの動作が不安定になることがあります。 Cドライブの空き容量が少ない場合は、空き容量を増やしてください。空き容量を増や すには次の方法があります。 ・ごみ箱を空にする ・不要なファイルやアプリを削除する ・ディスクのクリーンアップを行う

・フラッシュメモリディスクのエラーチェックを行う

それでもトラブルが頻繁に発生する場合は、リカバリを実行してください。詳しくは『リ カバリガイド』をご覧ください。

# <span id="page-41-0"></span>3.2.4 ハードウェア関連のトラブル

#### ■ BIOS

# <span id="page-41-1"></span>BIOSで設定したパスワードを忘れてしまった

● 管理者用パスワードを忘れると、項目の変更やパスワード解除ができなくなります。 修理が必要となります。 ユーザー用パスワードを忘れた場合は、修理の必要はありません。 詳しくは、「■ パスワードを忘[れてしまったら」](#page-27-1)(→P.28)をご覧ください。

■ メモリ

# <span id="page-41-2"></span>仮想メモリが足りない

● 仮想メモリ(ページングファイル)を設定してください。 仮想メモリの設定を行うには、仮想メモリの「最大サイズ」分の空き容量がフラッシュメ モリディスクに必要です。 ただし、ブートパーティション以外に設定する場合、あるいはページングファイルサイズ が小さい場合などは、メモリダンプをファイルに出力できなくなります。ダンプファイル を取得するには、システムドライブに最低でも物理メモリ+1MB(仮想メモリの容量は含

まず)の空き容量が必要です。

#### $\heartsuit$  POINT

- ▶ 搭載メモリサイズによっては、推奨サイズを設定できない場合があります。その場合は、 ページングファイルを保存するドライブを変更してください。
- ▶ 仮想メモリを小さい値に設定した場合、性能に影響があります。最良のシステム効<mark>率を</mark>得 るには、「初期サイズ」に、「すべてのドライブの総ページング ファイル サイズ」の「推 奨」に表示されている数値以上の値を設定してください。システムの搭載メモリ総量の 1.5倍の値に設定することをお勧めします。 ただし、メモリを大量に消費するアプリを定期的に使用する場合は、必要に応じてサイズ を大きい値に設定してください。

仮想メモリのサイズは次の手順で変更します。

- 1. 「スタート」ボタン→ ※【設定)→「システム」の順にタップします。
- 2. 画面左側のメニューで「バージョン情報」をタップします。
- 3. 画面右側の関連設定の「システム情報」をタップします。 「システム」が表示されます。
- 4. ウィンドウ左の「システムの詳細設定」をタップします。
- 5.「パフォーマンス」の「設定」をタップします。
- 6.「詳細設定」タブをタップし、「仮想メモリ」の「変更」をタップします。
	- 1.「すべてのドライブのページングファイルのサイズを自動的に管理する」のチェッ クを外します。
	- 2. ページングファイルを保存するドライブを変更する場合は、「ドライブ」で保存 するドライブをタップします。

システムドライブに充分な空き容量がある場合は、ドライブの変更は必要ありま せん。

- 3.「カスタムサイズ」にチェックを付け、「初期サイズ」および「最大サイズ」を入 力し、「設定」をタップします。 「初期サイズ」には「すべてのドライブの総ページングファイルサイズ」に表示 されている「推奨」の値より大きい値を設定してください。また、「最大サイズ」 には「初期サイズ」に設定した値より大きい値を設定してください。
- 7.「OK」をタップし、すべてのウィンドウを閉じます。
- 8. 再起動のメッセージが表示された場合は、メッセージに従って本タブレットを再起動 します。

■ LAN

# <span id="page-42-0"></span>ネットワークに接続できない

- クレードル、LAN付軽量スリムキーボードまたはLAN変換アダプタを接続している場合、 ネットワークケーブルは正しく接続されていますか?
- クレードル、LAN付軽量スリムキーボードまたはLAN変換アダプタを接続している場合、 ネットワークケーブルに関して、次の項目を確認してください。 ・ケーブルのコネクタやケーブルは損傷していませんか?
- ・使用するネットワーク環境に合ったケーブルを使っていますか?
- クレードルをお使いの場合は、次の項目を確認してください。 ・タブレットとクレードルが正しく取り付けられていますか? ・クレードルのDC-INコネクタにACアダプタを接続してください。 ・クレードルのLANコネクタにLANケーブルを接続してください。
- 無線WANおよび「機内モード」が「オフ」、「ワイヤレスデバイス」が「オン」に設定され ていますか?

「機内モード」が「オン」、または「ワイヤレスデバイス」が「オフ」に設定されている と、電波が発信されません。設定方法については、『無線LANご利用ガイド』または『内 蔵無線WANをお使いになる方へ』をご覧ください。

ネットワークの設定については、ネットワーク管理者に確認してください。

# <span id="page-43-0"></span>通信速度が遅い

 $|{\bf O}|$ 

- ネットワーク機器の電源を入れてから本タブレットの電源を入れてください。また、本タ ブレットの使用中にLANケーブルを抜いたり、ネットワーク機器の電源をオフにしたりし ないでください。 ネットワーク機器との接続ができなくなったり、通信速度が極端に低下したりする場合が あります。 例:1000Mbpsで通信していたのに10Mbpsの速度になる ネットワーク機器との接続ができない場合は、ネットワーク機器の電源が入っているこ と、およびLANケーブルで本タブレットとネットワーク機器が接続されていることを確認 後、タブレット本体を再起動してください。 ● 節電機能が働いていませんか?
- 節電機能に対応したLANデバイスを搭載している機種の場合、Windowsの省電力機能に よってディスプレイの電源が切れると、通信速度が下がります。 これにより問題がある場合は、『製品ガイド(機種別編)』の「2章 取り扱い」―「有線 LAN」をご覧になり、この機能を無効に設定してください。
- クレードルの接続が不安定になっていませんか? 一度取り外して、接続し直してみてください。状況が改善することがあります。

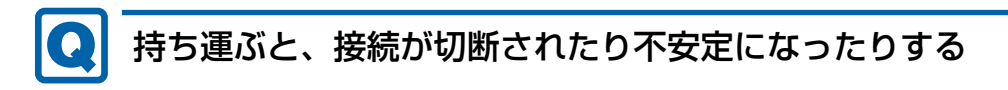

<span id="page-43-1"></span>● 電波状態によってローミング<sup>(※)</sup>がうまく行われず、通信が切断されたり不安定になっ たりすることがあります。

(※)同じ設定をもった複数のアクセスポイント間の接続を切り替える仕組み。

複数の無線LANアクセスポイントを同じSSID設定で使用している場合、タブレットの設置 場所によってはローミングが頻繁に行われ接続が不安定になることがあります。 この場合は、次の手順でローミングの設定を変更し、頻度を調整してください。

- 1.「コントロールパネル」ウィンドウ(→[P.6\)](#page-5-1)を表示します。
- 2.「システムとセキュリティ」→「システム」の順にタップします。
- 3. 画面左側のメニューで「デバイス マネージャー」をタップします。 「デバイス マネージャー」が表示されます。
- 4.「ネットワーク アダプター」をダブルタップして、お使いの無線LANデバイスをダブ ルタップします。 デバイス名については、『製品ガイド(機種別編)』の「5章 仕様」―「無線LAN」を ご覧になり、確認してください。
- 5.「詳細設定」タブをタップし、次のプロパティ内の設定を変更します。

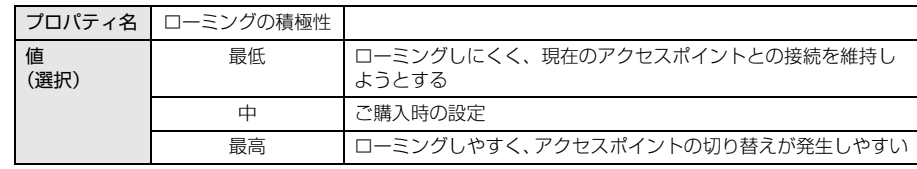

6.「OK」をタップします。

■ Bluetoothワイヤレステクノロジー

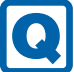

### <span id="page-44-2"></span>Bluetoothのキーボードやマウスの接続が切れやすい

- 次の手順で設定を変更してください。
	- 1.「コントロールパネル」ウィンドウ(→[P.6\)](#page-5-1)を表示します。
	- 2.「システムとセキュリティ」→「システム」の順にタップします。
	- 3. 画面左側のメニューで「デバイス マネージャー」をタップします。 「デバイス マネージャー」が表示されます。
	- 4.「Bluetooth」をダブルタップし、「インテル(R) ワイヤレス Bluetooth(R)」をダブル タップします。
	- 5.「電源の管理」タブをタップし、「電力の節約のために、コンピューターでこのデバイ スの電源をオフにできるようにする」のチェックを外します。

■ フラッシュメモリディスク

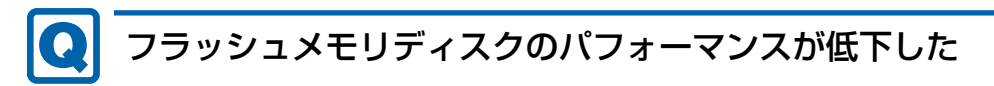

<span id="page-44-0"></span>● リカバリを実行すると、改善できる場合があります。 「ハードディスクデータ消去」を実行した後に、リカバリを実行してください。 フラッシュメモリディスク内のデータの消去手順については[、「フラッシュメモリディス](#page-56-1) [クデータ](#page-56-1)消去」(→P.57)をご覧ください。 リカバリ方法については、『リカバリガイド』をご覧ください。

# $\blacksquare$  デバイス

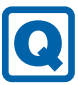

### <span id="page-44-1"></span>機器が使用できない

- 「Portshutter Premium」のポート設定は、有効になっていますか? 次の機器を搭載した機種では、情報漏えいや不正プログラムの導入を防ぐために、 「Portshutter Premium」を使用して接続ポートを無効に設定している場合があります。 システム管理者に確認してください。 · USB (Webカメラなど内蔵USBデバイスを含む)
	- ・microSDカード

■ バッテリ

# <span id="page-45-1"></span>バッテリが充電されない

- ACアダプタは接続されていますか? ACアダプタを接続している場合は、コンセントおよびタブレット本体に正しく接続されて いるか確認してください。
- バッテリの残量が95%以上ではありませんか? バッテリの残量が95%以上の場合は、バッテリを保護するため、充電が始まりません。 バッテリの残量が少なくなると自動的に充電が始まります。
- 短い間隔でバッテリ充電ランプが点滅していませんか? バッテリが正しく充電されていません。次の操作を行ってください。 ・電源を切ってから、強制終了スイッチを1秒以上押し続けてください。

それでも状態が変わらない場合はバッテリが異常です。「富士通ハードウェア修理相談セ ンター」、またはご購入元にご連絡ください。

#### <span id="page-45-2"></span>Q 「バッテリ残量が低下しています。充電してください。30秒後に シャットダウンします。」というメッセージが表示された

● バッテリ残量が少ないため、シャットダウン後すぐに電源が入らない場合があります。 しばらくの間充電をしてから、電源を入れ直してください。

■ ディスプレイ

# 画面に何も表示されない

- <span id="page-45-0"></span>● [3.2.2 起動・終了時のトラブル」(→P.38) の「電源が入らない」、「画面に何も表示され ない」をご覧ください。
- 省電力状態になっていませんか? 本タブレットには省電力機能が設定されており、一定時間入力がないと省電力状態に移行 します。 詳しくは『製品ガイド(機種別編)』の「2章 取り扱い」―「省電力」をご覧ください。

#### <span id="page-46-0"></span> $\overline{\mathbf{O}}$ 表示が乱れる

● 解像度、発色数、リフレッシュレートが正しく設定されていますか? 『製品ガイド(機種別編)』の「2章 取り扱い」―「解像度を変更する」をご覧になり、正 しく設定してください。

外部ディスプレイの場合は、外部ディスプレイのマニュアルをご覧ください。

- アプリを使用中に、アイコンやウィンドウの一部が画面に残ってしまった場合は、次の手 順でウィンドウを再表示してください。
	- 1. アプリを最小化します。
	- 2. 最小化したアプリを元のサイズに戻します。

#### $\overline{P}$  POINT

- ▶ 次のような場合に表示が乱れることがありますが、動作上は問題ありません。
	- ・Windows起動時および画面の切り替え時
	- ・DirectXを使用した一部のアプリ使用時
- 近くにテレビなどの強い磁界が発生するものがありませんか? 強い磁界が発生するものは、ディスプレイやタブレット本体から離して置いてください。
- ドライバーが正しくインストールされていますか? 「1.2 [インストール」](#page-14-3)(→P.15)をご覧になり、ディスプレイドライバーを再インストール してください。

#### <span id="page-46-2"></span> $\mathbf \Omega$ 画面がくもる、水滴が付く

● 急激な温度・湿度変化で結露が発生することがあります。 結露が発生した場合は、電源を切り、風通りの良い場所に設置し、結露が乾いた後にお使 いください。設置場所については『取扱説明書』をご覧ください。

# <span id="page-46-1"></span>スピーカーから音が出ない、音が小さい、または音が割れる

- 内蔵スピーカーに関して、次の項目を確認してください。
	- ・スピーカーの出力はONになっていますか?
	- スピーカーの出力を確認してください。
	- ・マイク・ラインイン・ヘッドホン・ラインアウト・ヘッドセット兼用端子にヘッドホン (または他のデバイス) が接続されていませんか?
- 外付けスピーカーに関して、次の項目を確認してください。
	- ・タブレット本体と正しく接続されていますか?
	- ・スピーカーの電源ケーブルは接続されていますか?
	- ・スピーカーの電源ボタンは入っていますか?
	- ・音量ボリュームは正しく調節されていますか?

<sup>■</sup> サウンド

- ・マイク・ラインイン・ヘッドホン・ラインアウト・ヘッドセット兼用端子にヘッドホン (または他のデバイス)が接続されていませんか?
- ミュートや音量などを確認してください。 詳しくは、『製品ガイド(機種別編)』の「2章 取り扱い」―「サウンド」をご覧ください。
- 音が割れる場合は、音量を小さくしてください。
- オーディオ端子の機能が正しく設定されていますか? 『製品ガイド(機種別編)』の「2章 取り扱い」―「オーディオ端子の機能を切り替える」を ご覧になり、オーディオ端子の機能を正しく切り替えてください。
- サウンドドライバーが正しくインストールされていますか? 必要に応じて、「1.2 [インストール」](#page-14-3)(→P.15)をご覧になり、再インストールしてください。

#### $\Omega$ マイクからうまく録音ができない

- <span id="page-47-0"></span>● 音量は調節されていますか? 音量を設定するウィンドウで録音の項目を有効にし、音量を調節してください。詳しくは、 『製品ガイド(機種別編)』の「2章 取り扱い」―「サウンド」をご覧ください。
- オーディオ端子の機能が正しく設定されていますか? 『製品ガイド(機種別編)』の「2章 取り扱い」―「オーディオ端子の機能を切り替える」を ご覧になり、オーディオ端子の機能を正しく切り替えてください。
- 次の設定で改善する場合があります。
	- 1. デスクトップ画面右下の通知領域にある「Realtek HDオーディオマネージャ」アイ コンをダブルタップします。 「Realtek HDオーディオマネージャ」ウィンドウが表示されます。
	- 2.「マイク」タブをタップします。
	- 3.「マイク効果」タブ内の「ノイズ制御」にチェックを付けます。
	- 4.「OK」をタップします。

■ スリムキーボード

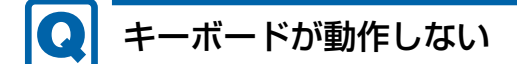

- <span id="page-47-1"></span>● スリムキーボードは正しく接続されていますか? スリムキーボードを一度取り外し、接続し直してください。
- コネクタ部が汚れていませんか? タブレット本体の接続コネクタ部を、乾いた柔らかい布で拭いてください。

■ クレードル

# クレードルが動作しない

- <span id="page-48-1"></span>● ACアダプタが接続されていますか? ACアダプタが正しく接続されているか確認してください。また、ACアダプタはクレード ルに添付のACアダプタをお使いください。
- 近くに60GHz帯の周波数の電波を利用する機器がありませんか? 本タブレットとクレードルは、60GHz帯の周波数を利用し無線通信をしています。 そのため、同じ60GHz帯の電波を利用した機器が近くにあると、その機器から発する電波 がノイズとなって本タブレットの動作に影響をおよぼす可能性があります。 60GHz帯の電波を利用した機器の近くでは使用しないでください。
- ●「クレードル通信用アンテナ」および「本体通信用アンテナ」付近に、テープやシールを 貼り付けていませんか? 本タブレットとクレードルの無線通信に影響をおよぼす可能性があるので、タブレット本 体の「クレードル通信用アンテナ」およびクレードルの「本体通信用アンテナ」付近に

テープやシールを貼り付けないでください。 無線通信用アンテナの位置については、『製品ガイド(機能別編)』の「1章 各部名称」を ご覧ください。

# ■ ポインティングデバイス

# <span id="page-48-0"></span>マウスポインターが動かない、正しく動作しない

● スリムキーボードを接続している場合、フラットポイントが無効に設定されていません か?

ご購入時はマウスを接続するとフラットポイントが無効になるように設定されています。 フラットポイントの有効と無効を切り替えるには、【Fn】+【F4】キーを押してください。 【Fn】+【F4】キーを押すたびに切り替わります。

● スリムキーボードを接続している場合、手のひらや袖口がフラットポイントに触れていま せんか?

フラットポイントから手のひらや袖口を充分に離してください。 それでも正しく動作しない場合は、フラットポイントの設定を変更することで改善するこ とがあります。フラットポイントの設定方法については、『製品ガイド(機種別編)』の 「2章 取り扱い」―「フラットポイントの設定を変更する」をご覧ください。

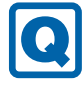

# <span id="page-48-2"></span>ペンが使えない

● ペンの先が画面に充分に付いていない場合、正しく操作が認識されないことがあります。 添付のペンを用いて、画面に充分に付けて操作をしてください。

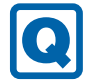

# <span id="page-49-2"></span>タッチパネルが使えない/タッチの誤入力が発生する

- 次のような状況では、タッチパネルがタッチ入力を誤検出する場合があります。 ・大きな電力を必要とする機器の近くなど電源ノイズの多い場所でお使いになる場合や、 環境の変化(温度や使用する電源や電波環境など)が生じた場合 このような場合には、バッテリでの運用またはその場を離れて操作するか、タッチの調整
- を行ってください。 ● タッチパネルの調整は、『製品ガイド(機種別編)』の「2章 取り扱い」―「キャリブレー ション」および「タッチパネルの設定を変更する」をご覧ください。

### ■ USB

<span id="page-49-0"></span>USBデバイスが使えない

- ケーブルは正しく接続されていますか?
- クレードルのコネクタをお使いの場合、タブレットにクレードルが正しく取り付けられて いますか?

また、クレードルのDC-INコネクタにACアダプタが接続されていますか?

- USBデバイスがUSBハブを経由して接続されていませんか? USBハブを経由すると問題が発生する場合があります。USBデバイスを本体のUSBコネク タに直接接続してみてください。
- USBデバイスに不具合はありませんか? USBデバイスに不具合がある場合、Windowsが正常に動作しなくなることがあります。 タブレットを再起動して、USBデバイスを接続し直してみてください。それでも正常に動 作しない場合は、USBデバイスのご購入元にご連絡ください。
- ●「Portshutter Premium」のUSB設定は、有効になっていますか?([→P.45](#page-44-1))
- USB3.0コネクタにUSB3.0に対応していないUSBデバイスを接続していませんか? USB3.0コネクタにはUSB3.0に対応したUSBデバイスの接続をお勧めします。
- 長いUSBケーブルを使用していませんか? 長いUSBケーブルを使用してUSBデバイスを接続した場合、USBデバイスが正常に動作し ないことがあります。 この場合は、USB準拠の短いケーブルをお試しください。

### <span id="page-49-1"></span>USBデバイスが使えず、「デバイス マネージャー」で確認すると 「!」が表示される

- デバイスドライバーに問題はありませんか?インストールされていますか? 必要なドライバーをインストールしてください。
- ●「Portshutter Premium」のUSB設定は、有効になっていますか?([→P.45](#page-44-1))

■ カメラ

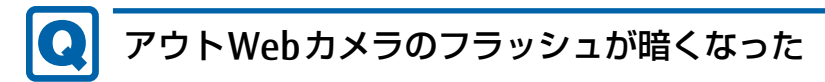

<span id="page-50-1"></span>● バッテリ残量が少ない状態では、アウトWebカメラでの写真撮影時のフラッシュの明るさ が暗くなります。 本タブレットの充電をしてください。

■ その他

#### <span id="page-50-0"></span>「ジー」「キーン」という音がする **10**

● 静かな場所では、「ジー」、「キーン」というタブレット本体内部の電子回路の動作音が聞 こえる場合があります。 故障ではありませんので、そのままお使いください。

BIOSセットアップの「詳細」メニューの「各種設定」に「ハードウェア省電力機能」が表 示されている機種の場合、「ハードウェア省電力機能」配下にある項目の設定を変更すると、 音の聞こえ方が変わる場合があります。

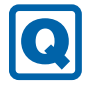

#### <span id="page-50-2"></span>長期間使用しなかった後に電源を入れたら、日付と時刻が正しく ない

- バッテリ残量がゼロになったため、内蔵の時計がリセットされています。 次の手順で日付と時刻を設定し直してください。
	- 1. デスクトップ画面右下の通知領域にある「時刻」を長押しします。
	- 2. 表示されたメニューから「日付と時刻の調整」をタップします。
	- 3. 画面右側の「日付と時刻を変更する」の「変更」をタップします。
	- 4. 表示された画面で設定を変更し、「変更」をタップします。

# <span id="page-51-0"></span>3.2.5 エラーメッセージ一覧

<span id="page-51-1"></span>ここでは、本タブレットが表示するメッセージと、その対処方法を説明しています。 エラーメッセージ一覧には、お使いのタブレットに搭載されているハードウェアによっては、 表示されないメッセージも含まれています。

本書に記載されていないエラーメッセージが表示された場合は、「富士通ハードウェア修理相 談センター」、またはご購入元にご連絡ください。

#### ■ 起動時に表示されるエラーメッセージ

起動時の自己診断(POST)で異常がみつかった場合に表示されるメッセージは、次のとおり です。

BIOSセットアップメニューについては、『BIOSセットアップメニュー 一覧』をご覧ください。

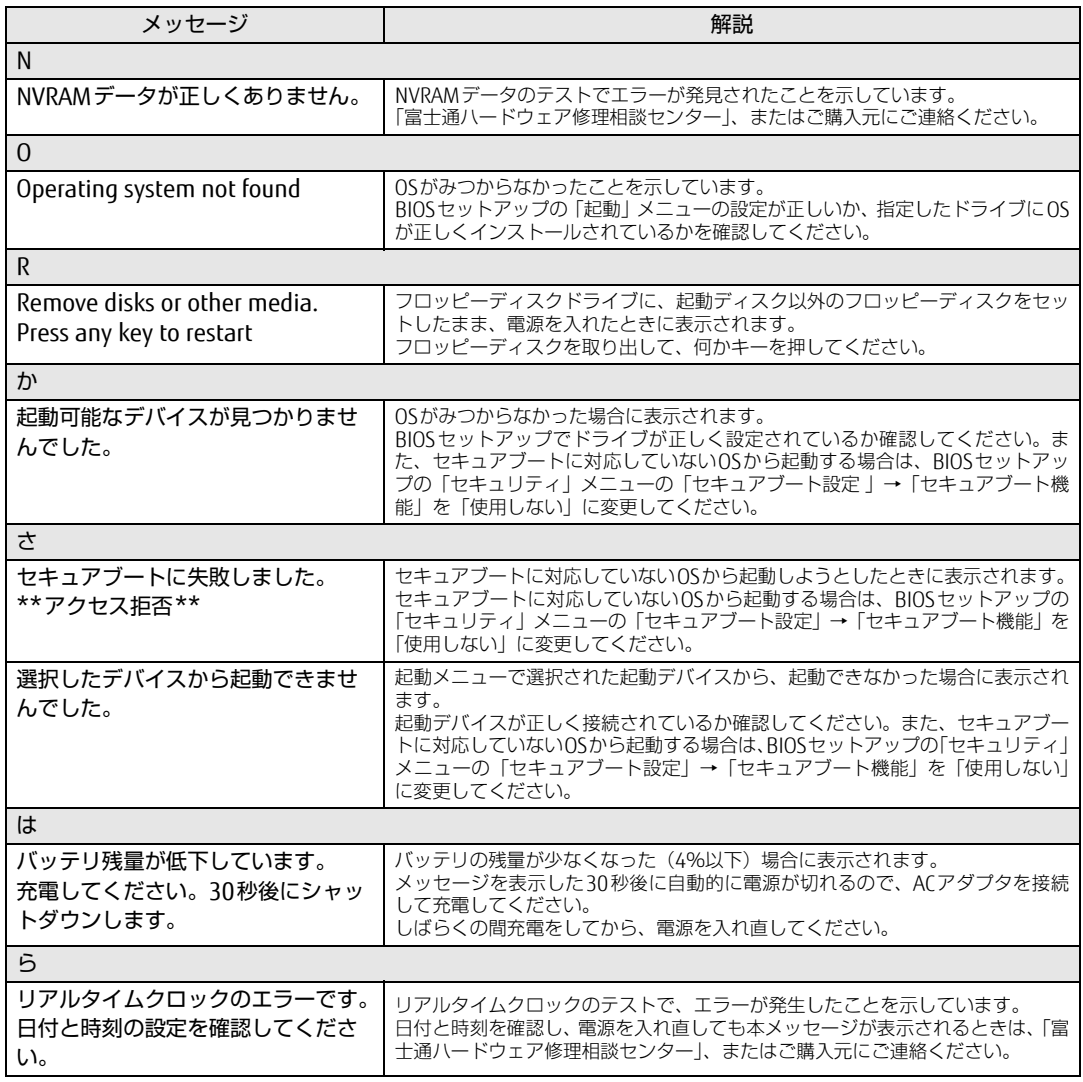

#### ■ BIOSイベントログに記録されるエラーメッセージ

起動時の自己診断(POST)で、一部のエラーはBIOSイベントログに記録されます。 BIOSイベントログは、BIOSセットアップの「詳細」メニューの「イベントログ設定」の「イ ベントログの表示」から確認できます。

BIOSセットアップメニューについては、『BIOSセットアップメニュー 一覧』をご覧ください。 BIOSイベントログに記録されるエラーメッセージは、次のとおりです。

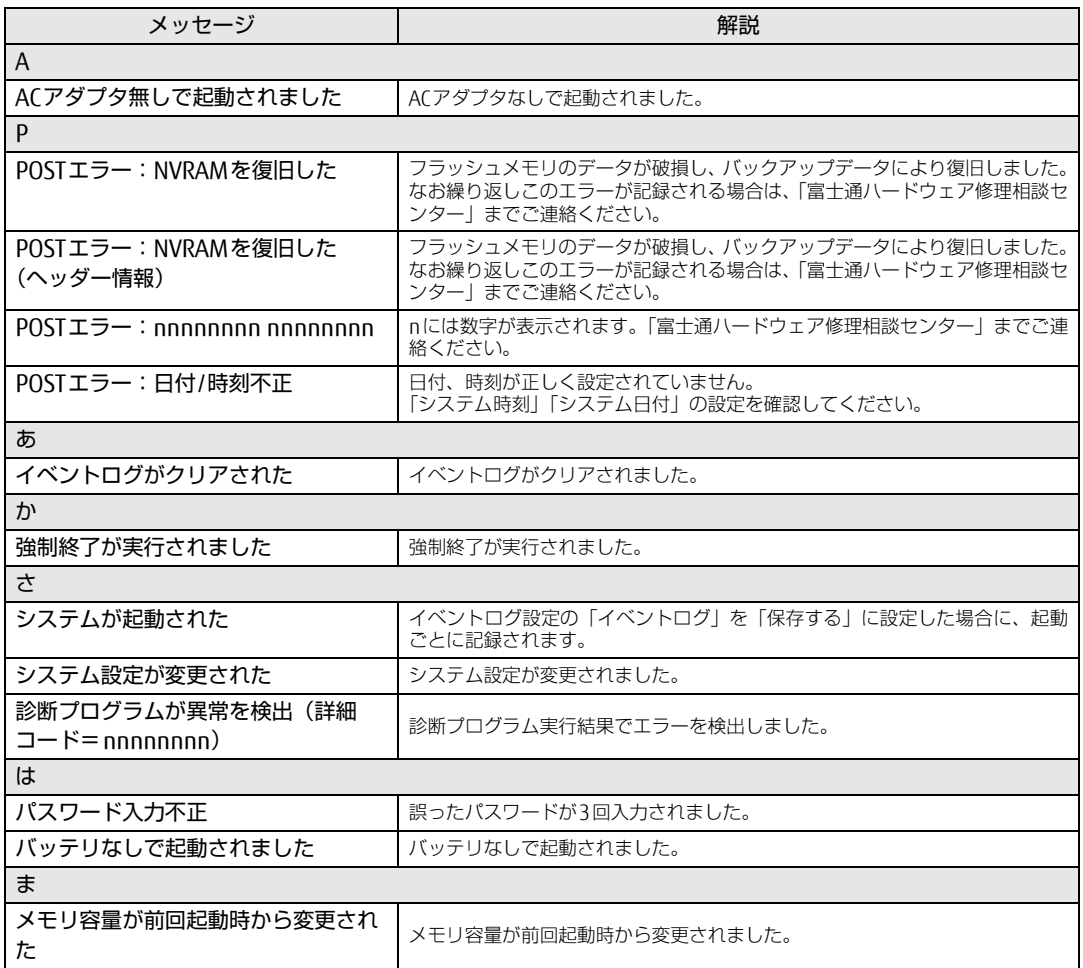

# <span id="page-53-3"></span><span id="page-53-0"></span>3.3 それでも解決できないときは

# <span id="page-53-2"></span><span id="page-53-1"></span>3.3.1 お問い合わせ先

#### ■ 弊社へのお問い合わせ

故障かなと思われたときや、技術的なご質問・ご相談などについては、『取扱説明書』をご覧 になり、弊社までお問い合わせください。

#### ■ アプリに関するお問い合わせ

本タブレットに添付されている、次のアプリの内容については、各連絡先にお問い合わせく ださい。

電話番号などが変更されている場合は、『取扱説明書』をご覧になり、ご購入元へお問い合わ せください。

● マカフィー リブセーフ

マカフィー株式会社 カスタマーサポート

電話:0570-000-500

- (1)インストール方法、製品削除など技術に関するお問い合わせ窓口 受付時間:9:00 ~ 21:00(年中無休)
- (2)ご契約の更新、ご契約期間の確認など、ご契約に関するお問い合わせ窓口 受付時間: 9:00 ~ 18:00 (土・日・祝祭日を除く)

URL:https://www[.mcafee.c](https://www.mcafee.com/japan/home/support/)om/japan/home/support/ お問い合わせ: https://servi[ce.mcafee.c](https://service.mcafee.com/)om/

60 日間の試用期間中、サポートいたします。

● i-フィルター

デジタルアーツ株式会社 サポートセンター 電話:0570-00-1334 受付時間:10:00~18:00(指定休業日を除く) URL:[http://](http://www.daj.jp/faq/)www.daj.jp/faq/ お問い合わせフォーム:[http://](http://www.daj.jp/ask/)www.daj.jp/ask/ 30日間の試用期間中、サポートいたします。

# <span id="page-54-0"></span>廃棄・リサイクル

#### ■ 本製品の廃棄について

● フラッシュメモリディスクのデータを消去していますか?

タブレット本体に搭載されているフラッシュメモリディスクには、お客様の重要なデータ (作成したファイルや送受信したメールなど)が記録されています。タブレットを廃棄す るときは、フラッシュメモリディスク内のデータを完全に消去することをお勧めします。 フラッシュメモリディスク内のデータ消去については、「付録1 [タブレット本](#page-55-2)体の廃棄・ 譲渡[時の注意」](#page-55-2)(→P.56)をご覧ください。

- 本製品の廃棄
	- ・法人、企業のお客様へ 本製品の廃棄については、弊社ホームページ「ICT製品の処分・リサイクル方法」 (http://www.fujitsu.com/jp/about/environment/soci[ety/recycle](http://www.fujitsu.com/jp/about/environment/society/recycleinfo/)info/)をご覧ください。
	- ・個人のお客様へ 本製品を廃棄する場合は、弊社ホームページ「富士通パソコンリサイクル」([http://](http://azby.fmworld.net/recycle/) azby.fmworld.n[et/recycle/](http://azby.fmworld.net/recycle/))をご覧ください。

# <span id="page-55-2"></span><span id="page-55-0"></span>付録1 タブレット本体の廃棄 ・ 譲渡時の注意

ここでは、タブレットを廃棄・譲渡するときにデータが流出するのを防ぐための対 策について説明しています。

#### <span id="page-55-1"></span>タブレットの廃棄・譲渡時のフラッシュメモリディスク上のデータ消去 に関する注意

タブレットは、オフィスや家庭などで、いろいろな用途に使われるようになってきています。 これらのタブレットの中のフラッシュメモリディスクという記憶装置に、お客様の重要な データが記録されています。

したがって、そのタブレットを譲渡あるいは廃棄するときには、これらの重要なデータを消 去するということが必要です。

ところが、このフラッシュメモリディスク内に書き込まれたデータを消去するというのは、 それほど簡単ではありません。

「データを消去する」という場合、一般に

① データを「ごみ箱」に捨てる

②「削除」操作を行う

- ③「ごみ箱を空にする」コマンドを使って消す
- ④ ソフトで初期化 (フォーマット) する
- ⑤ リカバリし、ご購入時の状態に戻す

などの作業を行うと思います。

まず、「ごみ箱」にデータを捨てても、OSのもとでファイルを復元することができてしまい ます。さらに②~⑤の操作をしても、フラッシュメモリディスク内に記録されたデータの ファイル管理情報が変更されるだけで、実際はデータが見えなくなっているだけの場合があ ります。

つまり、一見消去されたように見えますが、WindowsなどのOSのもとで、それらのデータを 呼び出す処理ができなくなっただけで、本来のデータは残っているという状態にあるのです。 したがいまして、特殊なデータ回復のためのソフトウェアを利用すれば、これらのデータを読 みとることが可能な場合があります。このため、悪意のある人により、このタブレットのフ ラッシュメモリディスク内の重要なデータが読み取られ、予期しない用途に利用されるおそれ があります。

タブレットユーザーが、廃棄・譲渡等を行う際に、フラッシュメモリディスク上の重要な データが流出するというトラブルを回避するためには、フラッシュメモリディスクに記録さ れた全データを、ユーザーの責任において消去することが非常に重要です。消去するために は、専用ソフトウェアあるいはサービス(共に有償)を利用するか、フラッシュメモリディ スク上のデータを物理的・磁気的に破壊して、読めなくすることを推奨します。

なお、フラッシュメモリディスク上のソフトウェア (OS、アプリケーションソフトなど)を 削除することなくタブレットを譲渡すると、ソフトウェアライセンス使用許諾契約に抵触す る場合があるため、充分な確認を行う必要があります。

#### <span id="page-56-1"></span><span id="page-56-0"></span>フラッシュメモリディスクデータ消去

本タブレットには、専用アプリ「ハードディスクデータ消去」が添付されています。「ハード ディスクデータ消去」は、WindowsなどのOSによるファイル削除やフォーマットと違い、 フラッシュメモリディスクの全領域に固定パターンを上書きするため、データが復元されに くくなります。

ただし、特殊な設備や特殊なアプリの使用によりデータを復元される可能性はあります。あ らかじめご了承ください。

#### ■ 注意事項

- タブレット本体に USB メモリ、メモリーカード、外付けハードディスクなど周辺機器を接 続している場合は、「ハードディスクデータ消去」を実行する前に必ず取り外してください。
- データ消去を実行するとフラッシュメモリディスクに格納されているデータ (リカバリ データなど)も消去されます。 必要があれば「ハードディスクデータ消去」の前にリカバリデータディスクを作成してく ださい。作成方法は『リカバリガイド』をご覧ください。
- 必要なデータはバックアップしてください。
- データ消去終了まで、数時間かかります。本タブレットで「ハードディスクデータ消去」 を実行する場合は、ACアダプタを接続してください。
- データ消去中に電源を切らないでください。フラッシュメモリディスクが故障する可能性 があります。

#### ■ データ消去方法

- 1 ボリュームアップボタンを押したまま、本タブレットの電源を入れます。
- 2 起動メニューが表示されたら、ボタンを離します。

#### $\heartsuit$  POINT

- ▶ BIOSセットアップの「セキュリティ」メニューの「起動メニュー」が「使用しない」の場 合は、起動メニューを使用できません。その場合は、「使用する」に設定し直してください。 BIOSセットアップについては[、「2.2.1 BIOSセットアップを](#page-21-3)起動する」(→P.22)をご覧 ください。
- ▶ 起動時のパスワードを設定している場合は、パスワードを入力してください。 指紋を登録した場合は、認証を行ってください。
- ▶ 起動メニューが表示されずWindowsが起動してしまった場合は、本タブレットの電源を 完全に切ってからもう一度操作してください。電源の切り方は、『製品ガイド(機種別 編)』の「2章 取り扱い」―「電源を切る」をご覧ください。
- アプリケーションメニューが表示されます。 3 「メニュー切り替え」をタップします。
- 4 「診断プログラム」をタップして選択し、もう一度タップします。 「診断プログラムを実行しますか?」と表示されます。

#### 5 「実行」をタップします。

ハードウェア診断が始まります。

ハードウェア診断が終了したら、診断結果が表示されます。「再起動」をタップしてく ださい。診断結果が表示される前に、自動的にタブレットが再起動する場合がありま す。

- 6 次の操作を行います。
	- ●トラブルが検出されなかった場合

画面の「再起動」をタップしてください。続けて「富士通ハードウェア診断ツール」 が起動します。 起動時のパスワードを設定している場合は、パスワードを入力してください。 「富士通ハードウェア診断ツール」ウィンドウと「注意事項」ウィンドウが表示され ます[。手順](#page-57-0)7へ進んでください。

●トラブルが検出された場合

[手順](#page-57-0)7以降の「富士通ハードウェア診断ツール」での診断は不要です。画面に表示 された内容を控え、お問い合わせのときにお伝えください。その後、ボリューム アップボタンを押してタブレットの電源を切ってください。 電源が自動で切れない場合は、電源ボタンを押して電源を切ってください。

- <span id="page-57-0"></span>7 「注意事項」ウィンドウの内容を確認し、「OK」をタップします。
- 8 「ツール」タブをタップます。

#### 9 「データ消去」にチェックを付け「実行」をタップします。 表示された画面に従って操作してください。 データの消去には数時間かかります。完了すると「消去が完了しました。」と表示され ます。

#### 18重要

- ▶ ディスクのデータを消去する方式は、必ず「SSD対応(フラッシュメモリディスク用)」 を選択してください。それ以外の方式を選択すると、完全にデータを消去することができ ませんのでご注意ください。
- 10 「終了」をタップします。 タブレット本体の電源が切れます。

#### 重 要

▶ 電源が自動で切れない場合は、電源ボタンを10秒以上押して、電源を切ってください。

# <span id="page-58-0"></span>付録2 Windowsの新規インストールについて

Windowsを新規にインストールするときに気を付けていただきたいことについて説 明します。

#### <span id="page-58-1"></span>注意事項

- Windowsを新規にインストールすると、フラッシュメモリディスクのすべてのデータが削 除されます。必要に応じて事前にバックアップしてください。
- Windowsをインストールすることにより、今までお使いになっていた機能が使えなくなる ことがあります。
- ご購入後に増設・接続された周辺機器は、必ず取り外してください(カスタムメイドオプ ションを除く)。OSの新規インストールが完了してから、1つずつ取り付けてください。
- ●「ドライバーズディスク」の「種別」-「必須」に表示されるドライバーはすべてインス トールしてください。また、ご購入時に選択したカスタムメイドに合わせたドライバーも 必ずインストールしてください。インストールしなかった場合、タブレットが正常に動作 しません。
- 別売の外付け光学ドライブを接続してください。
- 最新版のドライバーやユーティリティは、富士通製品情報ページ (http://www.fmworld.net/biz/fmv/index\_suppo[rt.html](http://www.fmworld.net/biz/fmv/index_support.html))にて提供されている場合があり ます。システムの安定稼働のため、常に最新版のドライバーやユーティリティを適用する ことをお勧めします。
- OSのインストール中は、タッチパネルでは操作できません。USBキーボードとUSBマウス を接続してください。USBコネクタが不足する場合は、USBハブを接続してください。
- Windowsを新規インストールした後は、必ずドライバーズディスク検索から「ディスプレ イ親和性向上ユーティリティ」をインストールしてください。
- ボリュームライセンス用OSでお客様専用マスタを作成する場合は、富士通製品情報ページ 内にある「OS関連情報」[\(http://](http://www.fmworld.net/biz/fmv/support/os/)www.fmworld.net/biz/fmv/support/os/)の次のページ をご覧ください。
	- ・お客様専用マスタを作成する場合の注意事項

#### ■ 新規インストールする場合の注意

- 本タブレットに「ドライバーズディスク」がありません。 Windows 10の新規インストールを行う前に、Cドライブに格納されているドライバー (フォルダごと)をUSBメモリなどにバックアップをしてください。 C:\Fujitsu\SoftwareDisc\Drivers 新規インストールでドライバーおよびユーティリティをインストールするときに、この データをコピーして使用します。 ● Windows 10を新規にインストールする場合には、ご利用中のWindows 10のバージョンに 対応した最新の更新プログラムをインストールしてください。 なお、問題が発生してWindowsの操作ができなくなった場合は、再度Windows 10を新規 インストールしてから、最新の更新プログラムをインストールしてください。 ・Windows 10 更新履歴 https://support.microsoft.com/ja-jp/help/12387/[windows](https://support.microsoft.com/ja-jp/help/12387/windows-10-update-history)-10-update-history ・ダウンロードURL
	- [http://catal](http://catalog.update.microsoft.com/v7/site/Home.aspx)og.update.microsoft.com/v7/site/Home.aspx (なお、このURLは変更されることがあります)
	- ・インストール方法
		- 1. 管理者アカウントでサインインします。
		- 2. ダウンロードしたファイルを格納したフォルダーを開きます。
		- 3. ダウンロードしたファイルをダブルタップします。 修正プログラムが実行されます。 この後は、表示された画面に従って操作してください。

#### <span id="page-59-0"></span>新規インストールの準備

#### □ キーボード、 マウス、 外付け光学ドライブを接続する

□ BIOSの設定をご購入時の状態に戻す [\(→P.30\)](#page-29-3)

□ フラッシュメモリディスクデータを消去す[る \(→P.57\)](#page-56-0)

- 正規のWindows 10のインストールディスク
- 事前にWindows10のドライバーをバックアップしたUSBメモリ

<sup>□</sup>ディスクを用意する

#### <span id="page-60-0"></span>新規インストール手順

- 1 ディスクをセットした外付け光学ドライブを、タブレット本体に接続し、 Windowsのインストールディスクを起動します。
	- 1. ボリュームアップボタンを押したまま、本タブレットの電源を入れます。
	- 2. 起動メニューが表示されたら、ボタンを離します。
	- 3. CD/DVDを選択して【Enter】キーを押します。
		- ・「選択したデバイスから起動できませんでした。」と表示された場合 BIOSの設定が誤っている可能性があります。設定を確認してください。 「Press any key to boot from CD or DVD…」と表示された場合は、何かキーを押 してください。
- 2 画面の指示に従って、Windowsのインストールとセットアップを行います。 途中、「Windowsのインストール場所を選択してください。」と表示された場合は、 「プライマリ」と書かれたパーティションを選択してください。
- 3 ドライバーおよびユーティリティをインストールします。
	- 1. 事前にドライバーをバックアップしておいたUSBメモリを、USBコネクタに差し 込みます。
	- 2. 次のフォルダにバックアップしたドライバー(フォルダごと)をコピーします。 C:\Fujitsu\SoftwareDisc\Drivers
	- 3. コピーしたフォルダを開き、次のファイルをダブルタップします。 DrvCdSrc.exe
	- 4.「ドライバーズディスク検索」が起動します。
	- 5.「種別」から「任意」または「すべて」を選択し、ご購入時に選択したカスタムメ イドにあわせて必要なドライバーをインストールします。

 $\heartsuit$  POINT

- ▶ インターネットに接続すると、自動的にインストールされるドライバーおよびユーティリ ティがあります。
- 4 すべてのドライバーおよびユーティリティをインストールした後は、 Windows Updateを実行しWindowsを最新の状態に更新してください。 詳しくはWindowsのヘルプをご覧ください。

# <span id="page-61-1"></span><span id="page-61-0"></span>付録3 認定および準拠について

本タブレットに固有の認定および準拠マークに関する詳細(認証・認定番号を含む)は、次 の手順で表示される画面で確認できます。

- 1 BIOSセットアップを起動します。 「2.2.1 [BIOSセットアップを](#page-21-3)起動する」(→P.22)
- 2 「情報」メニューをタップします。
- 3 「認証表示」をタップして選択し、「Enter」をタップします。 「認証表示」が表示されます。

### ARROWS Tab

製品ガイド(共通編) B6FK-1401-01 Z0-00

発 行 日 2019年1月 発行責任 富士通株式会社

〒105-7123 東京都港区東新橋1-5-2 汐留シティセンター

●このマニュアルの内容は、改善のため事前連絡なしに変更することがあります。

●このマニュアルに記載されたデータの使用に起因する第三者の特許権および その他の権利の侵害については、当社はその責を負いません。

●無断転載を禁じます。